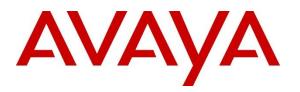

Avaya Solution & Interoperability Test Lab

# Application Notes for Sytel Softdial Contact Center® (SCC) with Avaya Aura® Application Enablement Services – Issue 1.0

## Abstract

These Application Notes describe the configuration steps required to integrate Sytel Softdial Contact Center® (SCC) v11.1 with Avaya Aura® Application Enablement Services R10.1 and Avaya Aura® Communication Manager R10.1. Sytel SCC integrates with Avaya Aura® Application Enablement Services using the connection to Avaya Aura® Application Enablement Services Telephony Server Application Programming Interface (TSAPI) and the System Management Service (SMS) Web Service to initiate outbound calls and move skills to and from Call Center Elite agents.

Readers should pay attention to **Section 2**, in particular, the scope of testing as outlined in **Section 2.1**, as well as any observations noted in **Section 2.2**, to ensure that their own use cases are adequately covered by this scope and results.

Information in these Application Notes has been obtained through DevConnect compliance testing and additional technical discussions. Testing was conducted via the DevConnect Program at the Avaya Solution and Interoperability Test Lab.

# 1. Introduction

These Application Notes describe the configuration steps required to integrate Sytel Softdial Contact Center® (SCC) v11.1 with Avaya Aura® Application Enablement Services (AES) R10.1 and Avaya Aura® Communication Manager R10.1, using the connection to Avaya Aura® Application Enablement Services Telephony Server Application Programming Interface (TSAPI) and the System Management Service (SMS) Web Service to initiate outbound calls and move skills to and from Call Center Elite agents.

The System Management Service (SMS) Web Service is hosted on the Application Enablement Services server and exposes management features of Avaya Aura® Communication Manager to client SOAP applications. The web service enables client applications to display, list, add, change and remove specific managed objects on Communication Manager. This service provides programmatic access to a subset of the administration objects available via Communication Manager's System Access Terminal (SAT) screens.

When an agent logs in, SCC checks if this agent has the *outbound* skill. If it does, it removes all other skills and adds the agent to the outbound dialer pool of agents. Sytel SCC uses:

- TSAPI to request makePredictiveCall() and transfer the call to the selected agent
- SMS interface to manage skills for the selected agent

SCC monitors all VDNs associated with the predefined *outbound* skill (and inbound Hunt Group) and mirrors their states. The SCC dialer algorithm selects the best agent to take the outbound call. Once the outbound call is placed and offered to the VDN, the VDN performs an Adjunct Route step in the vector, and SCC returns the selected agent for the call. The VDN then routes the call to the selected agent.

If an inbound call is connected to a VDN, this call will be connected to the outbound agent following the VDN rules. The outbound agent does not receive outbound calls when connected to an inbound call. As soon as the inbound call disconnects, the outbound agent becomes eligible to receive outbound calls.

Both Avaya Agent for Desktop and a J189 phone were used for the solution to manage the voice extension. Sytel's Agent Desktop web application was used to:

- Pop up the customer data to the agent
- Provide an agent screen script to support the agent on the call
- Control login, logout, call disposition and agent breaks

All PBX functions will remain available in Avaya Agent for Desktop or J189.

# 2. General Test Approach and Test Results

The general test approach was to ensure the connection to Application Enablement Services was successful and to manually run through a number of scenarios to prove this to be the case. The connections to Application Enablement Services were tested by:

- Starting the Sytel SCC campaign
- Observing the outbound calls being made successfully
- Placing incoming calls to inbound VDN's
- Allowing the Sytel's Agent Desktop to answer and process the calls

Serviceability testing was carried out to observe the response of Sytel's Agent Desktop when various LAN failures were simulated.

For compliance testing, Avaya Agent for Desktop was set up to register its extension automatically, and both the J100 Series phone and Avaya Agent for Desktop were configured to answer the calls automatically (as required for this integration). The outbound agents logged in/ out using Sytel's Agent Desktop. Sytel synchronized the login with Avaya's AES using the TSAPI connection. Avaya agents logged into both Avaya Agent for Desktop, and the J189 SIP deskphone were used in an Avaya Call Center Elite environment. The Sytel's Agent Desktop utilized these agents and the Avaya Agent for Desktop when making outbound calls to a simulated PSTN.

DevConnect Compliance Testing is conducted jointly by Avaya and DevConnect members. The jointly defined test plan focuses on exercising APIs and/or standards-based interfaces pertinent to the interoperability of the tested products and their functionalities. DevConnect Compliance Testing is not intended to substitute full product performance or feature testing performed by DevConnect members, nor is it to be construed as an endorsement by Avaya of the suitability or completeness of a DevConnect member's solution.

Avaya recommends that our customers implement Avaya solutions using appropriate security and encryption capabilities enabled by our products. The testing referenced in these DevConnect Application Notes included the enablement of supported encryption capabilities in the Avaya products. Readers should consult the appropriate Avaya product documentation for further information regarding security and encryption capabilities supported by those Avaya products.

Support for these security and encryption capabilities in any non-Avaya solution component is the responsibility of each individual vendor. Readers should consult the appropriate vendor-supplied product documentation for more information regarding those products.

For the testing associated with these Application Notes, the interface between Avaya systems and Softdial Contact Center did not include the use of any specific encryption features as requested by Sytel.

## 2.1. Interoperability Compliance Testing

Interoperability compliance testing included feature and serviceability testing. The feature testing focused on the following functionality:

- Agents Login and Logout
- Agent states: Ready, Not Ready, and observing the skills associated
- Make Outbound Campaign calls (Predictive, Progressive, and Preview)
- Receive inbound skillset calls
- Hold/transfer/conference phone calls (using the Avaya endpoints only)
- Serviceability testing by simulating LAN failures

The serviceability testing focused on verifying the ability of the Softdial Contact Center solution to recover from adverse conditions, such as power failures and network disconnects.

## 2.2. Test Results

All test cases were executed and verified. All test cases passed successfully, with the following observations noted.

- 1. Application Enablement Services, Service Pack 2 (10.1.0.2), was applied to rectify an issue previously observed with the SMS connection.
- 2. Agents must login to outbound campaigns using Sytel's Agent Desktop, and the outbound campaign needs to be active. If agents are already logged in, and the outbound campaign is reset or restarted, the agents need to logout to prevent failing to be nailed up for the outbound campaign and blending operation.
- 3. All telephony functionality such as hold, retrieve, transfer, conference, and forward is done on the Avaya endpoint only and is not part of Sytel's Agent Desktop.
- 4. The information on the screen pop is not transferred when a "transfer" or "conference" is made to/with another agent. This is as per design.

#### 2.3. Support

For technical support on the Softdial Contact Center, contact Sytel via phone, email, or the internet.

- Phone: +44 (0) 1296 381200
- Web: www.sytel.com
- Email: support@sytel.com

# 3. Reference Configuration

**Figure 1** shows the network topology during compliance testing. The SCC Dialer server was placed on the Avaya Telephony LAN. SCC Outbound Dialer uses TSAPI to do a makePredictiveCall() followed by the SMS interface to manage agent skills and TSAPI to transfer the call to the actual agent. Once the outbound call is placed and offered to the VDN, the VDN does an Adjunct Route step in the vector, and the application (SCC) returns the selected agent for the call. The VDN then routes the call to the selected agent.

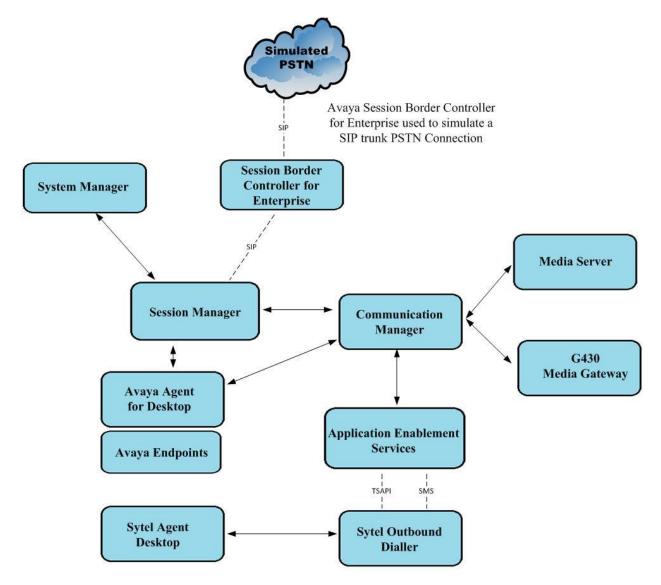

Figure 1: Network solution of Sytel Softdial Contact Center Dialer with Avaya Aura® Application Enablement Services R10.1

# 4. Equipment and Software Validated

The following equipment and software were used for the sample configuration:

| Avaya Equipment                                                               | Software / Firmware Version                                                        |
|-------------------------------------------------------------------------------|------------------------------------------------------------------------------------|
| Avaya Aura® Application Enablement<br>Services running on a virtual server    | 10.1.0.2.0.12-0                                                                    |
| Avaya Aura® Communication Manager running on a virtual server                 | 10.1<br>Update ID 01.0.974.0-27293                                                 |
| Avaya G430 Media Gateway                                                      | 41.16.0/1                                                                          |
| Avaya Aura® System Manager running on a virtual server                        | 10.1.0.0<br>Build No. – 10.1.0.0.537353<br>SW Update Revision No: 10.1.0.0.0614254 |
| Avaya Aura® Session Manager running on a virtual server                       | 10.1<br>Build No. – 10.1.0.0.1010019                                               |
| Avaya Session Border Controller for<br>Enterprise running on a virtual server | 8.1.3.0-31-21052                                                                   |
| Avaya Agent for Desktop                                                       | 2.0.6.23.3005                                                                      |
| Avaya J100 Series SIP Deskphone                                               | 4.0.7.1.5                                                                          |
| Sytel Equipment                                                               | Software / Firmware Version                                                        |
| Softdial Contact Center (SCC) – Main<br>Platform                              | 11.1.745                                                                           |
| Softdial Avaya Telephony Gateway (SATG)<br>- The integration module           | 11.1.814.2                                                                         |

# 5. Configure Avaya Aura® Communication Manager

The configuration and verification operations illustrated in this section were all performed using Communication Manager System Administration Terminal (SAT). The information provided in this section describes the configuration of Communication Manager for this solution. Some screens in this section have been abridged and highlighted for brevity and clarity in the presentation. The general installation of the servers and Avaya G430 Media Gateway is presumed to have been previously completed and is not discussed here. For all other provisioning information, such as initial installation and configuration, please refer to the product documentation in **Section 10**.

#### 5.1. Configuration of the VDN, Vector, and Agent

A new VDN, Vector, and Hunt Group (skill) were created for Outbound calls that are made using the Sytel Outbound Dialer. The following sections show these configurations and the agent setup required for Outbound Dialer to operate successfully with the Avaya platform. For blended-type calls where there is a mixture of outbound calls and inbound calls to the Elite agent, other VDN's Vector and Hunt Groups must be in operation to facilitate inbound calls to skills associated with the same agent.

#### 5.1.1. Hunt Group

A hunt group is set up for outbound calls. Enter the **add hunt-group n** command where **n** in the example below is **85**. On **Page 1** of the **hunt-group** form, assign a **Group Name** and **Group Extension** valid under the provisioned dial plan. Set the following options to **y**, as shown below.

- Group Type to ucd-mia
- ACD to y
- Queue to y
- Vector to y

| add hunt-group 85        |               | Page                    | e | <b>1</b> of | 4 |
|--------------------------|---------------|-------------------------|---|-------------|---|
|                          | HUNT          | GROUP                   |   |             |   |
|                          |               |                         |   |             |   |
| Group Number:            | 85            | ACD?                    | У |             |   |
| Group Name:              | SytelOutbound | Queue?                  | У |             |   |
| Group Extension:         | 1885          | Vector?                 | У |             |   |
| Group Type:              | ucd-mia       |                         |   |             |   |
| TN:                      | 1             |                         |   |             |   |
| COR:                     | 1             | MM Early Answer?        | n |             |   |
| Security Code:           |               | Local Agent Preference? | n |             |   |
| ISDN/SIP Caller Display: |               |                         |   |             |   |
|                          |               |                         |   |             |   |
| Queue Limit:             | unlimited     |                         |   |             |   |
| Calls Warning Threshold: | Port:         |                         |   |             |   |
| Time Warning Threshold:  | Port:         |                         |   |             |   |
|                          |               |                         |   |             |   |

On Page 2, set the Skill field to y, as shown below.

```
      add hunt-group 85
      Page 2 of 4

      HUNT GROUP
      Skill? y

      AAS? n
      Expected Call Handling Time (sec): 180

      Measured: none
      Supervisor Extension:

      Controlling Adjunct: none
      Controlling adjunct: none

      Multiple Call Handling: none
      After Xfer or Held Call Drops? n
```

Repeat the above steps to create hunt groups for other inbound services, should they be required. For compliance testing, two hunt groups, 81 and 82, were already in existence for inbound skills Sales and Support.

#### 5.1.2. Vectors

Enter the **change vector n** command, where **n** is the vector number. For this test, simple routing was used to get the call to the agent. The call is sent to the adjunct routing link, so Sytel SCC handles the call.

```
change vector 2Page 1 of 6Number: 2Name: Sytel Adjunct RoutingMultimedia? nAttendant Vectoring? nBasic? yEAS? yG3V4 Enhanced? yANI/II-Digits? yPrompting? yLAI? yVariables? y3.0 Enhanced? y01 wait-time102 adjunctrouting link 103 wait-time600405
```

#### 5.1.3. Vector Directory Numbers (VDN)

Enter the **add vdn n** command, where **n** is an available extension number. On **Page 1**, assign a **Name** for the VDN and set the **Vector Number** to that created in **Section 5.1.2**. The **1st Skill** should be set to that hunt group configured in **Section 5.1.1**.

```
add vdn 3905
                                                                           3
                                                             Page
                                                                    1 of
                         VECTOR DIRECTORY NUMBER
                          Extension: 3905
                              Name*: Outbound
                        Destination: Vector Number
                                                        2
               Attendant Vectoring? n
              Meet-me Conferencing? n
                Allow VDN Override? n
                               COR: 1
                               TN*: 1
                          Measured: none Report Adjunct Calls as ACD*? n
       VDN of Origin Annc. Extension*:
                            1st Skill*: 85
                            2nd Skill*:
                            3rd Skill*:
* Follows VDN Override Rules
```

#### 5.1.4. Administer Agent Logins

Enter the **add agent-loginID n** command, where **n** is an available extension number. Enter a descriptive name for the agent in the **Name** field. The **Auto Answer** field is set to **station**. Configure a password as required.

```
add agent-loginID 3401
                                                                                   2
                                                                   Page
                                                                           1 of
                                    AGENT LOGINID
                  Login ID: 3401
                                                                        AAS? n
                      Name: Agent1
                                                                      AUDIX? n
                        TN: 1 Check skill TNs to match agent TN? n
                       COR: 1
            Coverage Path:
                                                             LWC Reception: spe
            Security Code:
                                                   LWC Log External Calls? n
            Attribute:
                                                AUDIX Name for Messaging:
                                            LoginID for ISDN/SIP Display? n
                                                                  Password:
                                                   Password (enter again):
AUX Agent Remains in LOA Queue: system
AUX Agent Considered Idle (MIA): system
Number Mode on Login: system
Aux Work Reason Code Type: system
                                                              Auto Answer: station
                                                 Logout Reason Code Type: system
                         Maximum time agent in ACW before logout (sec): system
                                                Forced Agent Logout Time: :
    WARNING: Agent must log in again before changes take effect
```

On **Page 2**, assign the skills to the agent by entering the relevant hunt group numbers created in **Section 5.1.1** for **SN** and entering a skill level of **1** for **SL**. In this case, an agent able to handle both inbound and outbound calls is created.

```
2 of
change agent-loginID 3401
                                                          Page
                                                                       2
                               AGENT LOGINID
     Direct Agent Skill:
                                                     Service Objective? n
Call Handling Preference: skill-level
                                                Local Call Preference? n
   SN RL SL
                     SN RL SL
1: 81 1
2: 85 1
                 16:
                 17:
                  18:
3:
4:
                  19:
5:
                  20:
6:
7:
```

Repeat this task accordingly for any additional inbound agents required.

#### 5.2. Configuration of the connection to the Avaya Aura® Application Enablement Services

The configuration operations described in this section can be summarized as follows:

- Note procr IP Address
- Configure Transport Link
- Configure CTI Link for TSAPI Service

#### 5.2.1. Note procr IP Address for Avaya Aura® Application Enablement Services Connectivity

Display the procr IP address by using the command **display node-names ip** and noting the IP address for the **procr** and Application Enablement Services.

| display node-name | es ip       |         |       | Page | 1 of | 2 |
|-------------------|-------------|---------|-------|------|------|---|
|                   |             | IP NODE | NAMES |      |      |   |
| Name              | IP Address  |         |       |      |      |   |
| SM100             | 10.10.40.12 |         |       |      |      |   |
| aespri101x        | 10.10.40.16 |         |       |      |      |   |
| aessec101x        | 10.10.40.46 |         |       |      |      |   |
| g450              | 10.10.40.15 |         |       |      |      |   |
| procr             | 10.10.40.13 |         |       |      |      |   |
| -                 |             |         |       |      |      |   |

# 5.2.2. Configure Transport Link for Avaya Aura® Application Enablement Services Connectivity

To administer the transport link to Application Enablement Services, use the **change ip-services** command. On **Page 1**, add an entry with the following values:

- Service Type: should be set to AESVCS
- Enabled: set to y
- Local Node: set to the node name assigned for the procr in Section 5.2.1
- Local Port: Retain the default value of 8765

| change ip-s               | services     |                        |                                      |                | Page           | 1 of | 3 |  |
|---------------------------|--------------|------------------------|--------------------------------------|----------------|----------------|------|---|--|
| Service<br>Type<br>AESVCS | Enabled<br>Y | Local<br>Node<br>procr | IP SERVICES<br>Local<br>Port<br>8765 | Remote<br>Node | Remote<br>Port |      |   |  |

Go to Page 4 of the ip-services form and enter the following values:

- AE Services Server: Name obtained from the AES server, in this case aespri101x
- **Password:** Enter a password to be administered on the AES server
- Enabled: Set to y

**Note:** The password entered for **Password** field must match the password on the AES server in **Section 6.2**. The **AE Services Server** should match the administered name for the AES server; this is created as part of the AES installation and can be obtained from the AES server by typing **uname – n** at the Linux command prompt.

| change ip-serv | vices                 |                                |          | Page        | <b>4</b> of | 4 |
|----------------|-----------------------|--------------------------------|----------|-------------|-------------|---|
|                | AE                    | Services Adminis               | tration  |             |             |   |
|                |                       | <b>D</b>                       | <b>T</b> | O h a h u a |             |   |
| Server ID      | AE Services<br>Server | Password                       | Enabled  | Status      |             |   |
| 1:             | aespri101x            | * * * * * * * *                | V        | in use      |             |   |
|                | -                     | * * * * * * * *                | 7        |             |             |   |
| 2:             | aessec101x            | ^ ^ ^ ^ <del>^ * * * *</del> * | У        | in use      |             |   |
| 3:             |                       |                                |          |             |             |   |

#### 5.2.3. Configure CTI Link for TSAPI Service

Add a CTI link using the **add cti-link n** command. Enter an available extension number in the **Extension** field. Enter **ADJ-IP** in the **Type** field, and a descriptive name in the **Name** field.

| add cti-link 1   |          | Page | 1 of 3 |
|------------------|----------|------|--------|
|                  | CTI LINK |      |        |
| CTI Link: 1      |          |      |        |
| Extension: 3990  |          |      |        |
| Type: ADJ-IP     |          |      |        |
|                  |          |      | COR: 1 |
| Name: aespri101x |          |      |        |

## 5.3. Configure SIP Agent Stations

Each Avaya SIP endpoint will need to have Auto Answer configured correctly. Changes to SIP phones on Communication Manager must be carried out by System Manager. Access the System Manager using a Web Browser by entering http://<FQDN >/network-login, where <FQDN> is the fully qualified domain name of System Manager, or the IP address of System Manager can be used as an alternative to the FQDN. Log in using the appropriate credentials.

**Note:** The following shows changes to a SIP extension and assumes that the SIP extension has been programmed correctly and is fully functioning.

| System Manager × +                                                                                                    | ×                                                                                                    | - ( | D |
|----------------------------------------------------------------------------------------------------|----------------------------------------------------------------------------------------------------|-----|---|
| → C ▲ Not secure   https://10.10.40.10/network-login/                                                                                                    | 应 女                                                                                                    |     | : |
|                                                                                                    |                                                                                                    |     |   |
|                                                                                                    |                                                                                                    |     |   |
|                                                                                                    |                                                                                                    |     |   |
| Recommended access to System Manager is via FQDN.                                                                                                    |                                                                                                    |     |   |
| Go to central login for Single Sign-On                                                                                                    | User ID:                                                                                                    |     |   |
| If IP address access is your only option, then note that authentication will fail<br>in the following cases:                                                                                               | Password:                                                                                                    |     |   |
| <ul> <li>First time login with "admin" account</li> <li>Expired/Reset passwords</li> </ul>                                                                                                    | Log On Cancel                                                                                                    |     |   |
| Use the "Change Password" hyperlink on this page to change the password<br>manually, and then login.                                                                                                    | Change Password                                                                                                    |     |   |
| Also note that single sign-on between servers in the same security domain is                                                                                                    |                                                                                                    |     |   |
| not supported when accessing via IP address.                                                                                                    | <ul> <li>Supported Browsers: Firefox (minimum version 93.0), Chrome (minimum version 91.0) or Edge (minimum version 93.0).</li> </ul> |     |   |
| This system is restricted solely to authorized users for legitimate business<br>purposes only. The actual or attempted unauthorized access, use, or<br>modification of this system is strictly prohibited. |                                                                                                    |     |   |
| Unauthorized users are subject to company disciplinary procedures and or<br>criminal and civil penalties under state, federal, or other applicable domestic<br>and foreign laws.                           |                                                                                                    |     |   |

From the home page, click on Users  $\rightarrow$  User Management  $\rightarrow$  Manage Users, as shown below.

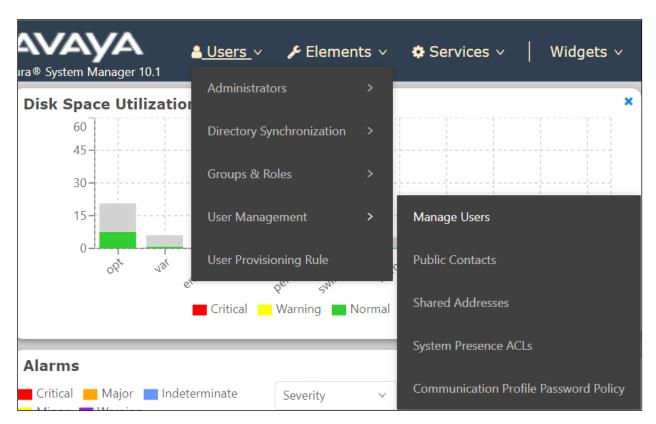

Click on Manager Users in the left window. Select the station to be edited and click on Edit.

| er Management 🔹 📩     | Home合 / Users | R / Manage Users |             |                       |                                  |              |
|-----------------------|---------------|------------------|-------------|-----------------------|----------------------------------|--------------|
| Manage Users          | Search        |                  | Q           |                       |                                  |              |
| Public Contacts       | © View        |                  | 条 Duplicate | More Actions V        |                                  | Options ~    |
| Shared Addresses      |               | First Name 🖨 🛛   | Surname 🖨 🛛 | Display Name 🖨 🛛      | Login Name 🜲 🝸                   | SIP Handle 🛛 |
| System Presence ACLs  |               | Agent One        | Workspaces  | Agent One Workspaces  | 3101@greaneyp.sil6.ava<br>ya.com | 3101         |
| Communication Profile |               | Ascom            | DECT_3181   | DECT_3181, Ascom      | 3181@greaneyp.sil6.ava<br>ya.com | 3181         |
|                       |               | Ascom            | DECT_3182   | DECT_3182, Ascom      | 3182@greaneyp.sil6.ava<br>ya.com | 3182         |
|                       |               | admin            | admin       | Default Administrator | admin                            |              |
|                       |               | J179             | H323        | H323, J179            | 3001@greaneyp.sil6.ava<br>ya.com |              |
|                       |               | Vantage01        | К175        | K175, Vantage01       | 3115@greaneyp.sil6.ava<br>ya.com | 3115         |
|                       |               | Paul             | Greaney     | Paul Greaney          | paul@greaneyp.sil6.avay<br>a.com |              |
| <                     |               | AAfD             | SIP         | SIP, AAfD             | 3111@greaneyp.sil6.ava<br>va.com | 3111         |

Click on the **CM Endpoint Profile** tab in the left window. Click on **Endpoint Editor** to make changes to the SIP station.

| ne☆ / UsersՋ / Manage Users                          | @greaneyp.sil6.avaya.co   | NT .                | Commit & Continue  | 🗈 Commit 🛞 Cano | Hel |
|------------------------------------------------------|---------------------------|---------------------|--------------------|-----------------|-----|
| Identity Communication P                             |                           |                     |                    |                 |     |
| Communication Profile Password PROFILE SET : Primary | * System :                | cm101x v            | * Profile Type :   | Endpoint        | Ň   |
| Communication Address                                | Use Existing Endpoints :  |                     | * Extension :      |                 | ·   |
| Session Manager Profile                              | Template :                | Start typing Q      | * Set Type :       | 9641SIPCC       |     |
| Avaya Breeze® Profile                                | Security Code :           | Enter Security Code | Port :             | S000003         | Q   |
| CM Endpoint Profile                                  | Voice Mail Number:        | 6667                | Preferred Handle : | Select          | ~   |
|                                                      | Calculate Route Pattern : |                     | Sip Trunk :        | aar             |     |
|                                                      |                           |                     |                    |                 |     |

In the General Options tab, ensure that Type of 3PCC Enabled is set to Avaya.

| System                                                                                                    | cm101x                                 |                              | Extension                                                                                                    | 3101                                                     |
|----------------------------------------------------------------------------------------------------|----------------------------------------|------------------------------|----------------------------------------------------------------------------------------------------|----------------------------------------------------------|
| Template                                                                                                    | Select                                 | $\sim$                       | Set Type                                                                                                    | 9641SIPCC                                                |
| Port                                                                                                    | S000003                                |                              | Security Code                                                                                                    |                                                          |
| Name                                                                                                    | Agent One Works                        | baces                        |                                                                                                    |                                                          |
|                                                                                                    | ture Options (F)<br>ofile Settings (P) | Site Data (S)<br>Group Membe | Abbreviated Call Dialing (A)<br>rship (M)                                                                                                    | Enhanced Call Fwd (E)                                    |
| <ul> <li>Class of Restriction (COR)</li> <li>Emergency Location Ext</li> <li>Tenant Number</li> <li>SIP Trunk</li> <li>Coverage Path 1</li> <li>Lock Message</li> <li>Multibyte Language</li> <li>SIP URI</li> </ul> | 3101<br>1<br>Qaar<br>Not Applicable    | ×                            | <ul> <li>Class Of Service (COS)</li> <li>Message Lamp Ext.</li> <li>Type of 3PCC Enabled<br/>Coverage Path 2</li> <li>Localized Display Name<br/>Enable Reachability for<br/>Station Domain Control</li> </ul> | 1<br>3101<br>Avaya ✓<br>Agent One Workspaces<br>system ✓ |
| Primary Session Manage<br>IPv4:                                                                                                    | 10.10.40.12                            |                              | IPv6:                                                                                                    |                                                          |

On the **Feature Options** tab, **Auto Answer** was set to **all**, this setting is required to allow the correct operation with SCC Dialer.

| General Options (G) 🔸                    | Feature Options (F)  | Site Data (S) | Abbreviated Call Dialing     | (A) Enhanced Call Fwd (E) |
|------------------------------------------|----------------------|---------------|------------------------------|---------------------------|
| Button Assignment (B)                    | Profile Settings (P) | Group Membe   | rship (M)                    |                           |
| Active Station Ringing                   | single 🗸             |               | Auto Answer                  | all 🗸                     |
| MWI Served User Type                     | None 🗸               |               | Coverage After<br>Forwarding | system 🗸                  |
| Per Station CPN - Send<br>Calling Number | None 🗸               |               | Display Language             | english 🗸                 |
| IP Phone Group ID                        |                      |               | Hunt-to Station              |                           |
| Remote Soft Phone<br>Emergency Calls     | as-on-local 🗸        |               | Loss Group                   | 19                        |
| LWC Reception                            | spe 🖌                |               | Survivable COR               | internal 🗸                |
| AUDIX Name                               | None 🗸               |               | Time of Day Lock Table       | None 🗸                    |
| Short/Prefixed<br>Registration Allowed   | default 🗸            |               |                              |                           |
| Voice Mail Number                        | 6667                 |               | Music Source                 |                           |
| Bridging Tone for This<br>Extension      | no 🗸                 |               |                              |                           |
| Features                                 |                      |               |                              |                           |
| Always Use                               |                      |               | Idle Appearance Pre          | ference                   |
| □ IP Audio Hairping                      | ning                 |               |                              |                           |

The buttons were set as shown below but these are not critical to the overall operation of the SCC Dialer. Click on **Done** at the bottom of the screen (not shown).

| eneral Options (G) \star | Feature Optio  | ons (F) Site Da          | ta (S) Abbrevia | ted Call Dialing (A | ) Enhan | ced Call Fwd (E) |
|--------------------------|----------------|--------------------------|-----------------|---------------------|---------|------------------|
| utton Assignment (B)     | Profile Settin | ngs (P) Group            | Membership (M)  |                     |         |                  |
|                          |                |                          |                 |                     |         |                  |
| Main Buttons Feat        | ure Buttons    | Button Modules           | Phone View      |                     |         |                  |
| Endpoint                 | Butto          | on Configuration         | s               |                     |         |                  |
| Configurations           | Butto          |                          | Argument-1      | Argume              | ent-2   | Argument-3       |
| Favorite Button<br>Label | call-ap        |                          |                 |                     |         |                  |
| 1                        | call-ap        | pr 🗸                     |                 |                     |         |                  |
| 2                        | call-ap        |                          |                 |                     |         |                  |
| 3                        | agnt-lo        | ogin ⊻<br>auto-in        |                 |                     |         |                  |
| 4                        | auto-in        | Grp                      |                 |                     |         |                  |
| 5                        | manua          | l-in ✓ manual-<br>in Grp |                 |                     |         |                  |
| 6                        | aux-wo         | Reason                   |                 | Hunt                |         |                  |
| 7                        | aux-wo         | Code                     |                 | Grp                 |         |                  |
| 8                        | after-ca       | all Y after-call<br>Grp  |                 |                     |         |                  |

Click on **Commit** to save the changes.

| User Pro               | file   Edit                        | 3101@      | )greaneyp.sil6.avaya    | .com                   |   | Commit & Continue  | 🖻 Commit  | ⊗ Cancel |
|------------------------|------------------------------------|------------|-------------------------|------------------------|---|--------------------|-----------|----------|
| Identity               | Communica                          | ation Prof | ile Membership Co       | ontacts                |   |                    |           |          |
|                        | tion Profile Passv<br>ET : Primary | word<br>~  | <b>∗</b> Systen         | n: cm101x              | ~ | * Profile Type :   | Endpoint  | v        |
|                        | ation Address                      |            | Use Existing Endpoints  | s:                     |   | * Extension :      | 3101      | ₽ 💆      |
| PROFILES<br>Session Ma | anager Profile                     |            | Template                | e: Start typing        | Q | <b>∗</b> Set Type∶ | 9641SIPCC |          |
| Avaya Bree             | eze® Profile                       |            | Security Code           | e: Enter Security Code |   | Port:              | S000003   | Q        |
| CM Endpo               | int Profile                        |            | Voice Mail Numbe        | r: 6667                |   | Preferred Handle : | Select    | ~        |
|                        |                                    |            | Calculate Route Pattern | n:                     |   | Sip Trunk :        | aar       |          |

## 5.4. Adding a user on Avaya Aura® Communication Manager for Sytel

A user on Communication Manager must be added to allow the SCC Dialer to make changes to the agents on Communication Manager. These changes are facilitated using a connection to the SMS on AES. This connection then uses this user that will be created to carry out the necessary changes on Communication Manager.

Open the web browser to Communication Manager and log in using the appropriate credentials.

| $\leftarrow$ $\rightarrow$ X $\triangleq$ 10.10.40.13/cgi-bin/common/login/we | bLogin                 |          | • @ @ ☆ 🔲 🏝 🗄                                                                           |
|-------------------------------------------------------------------------------|------------------------|----------|-----------------------------------------------------------------------------------------|
| avaya                                                                         |                        | А        | Avaya Aura <sup>®</sup> Communication Manager (CM)<br>System Management Interface (SMI) |
| Help Log Off                                                                  |                        |          | This Server: cm101x                                                                     |
|                                                                               | Logon ID:<br>Password: | paul<br> |                                                                                         |

Once logged in, navigate to Server (Maintenance) as shown below.

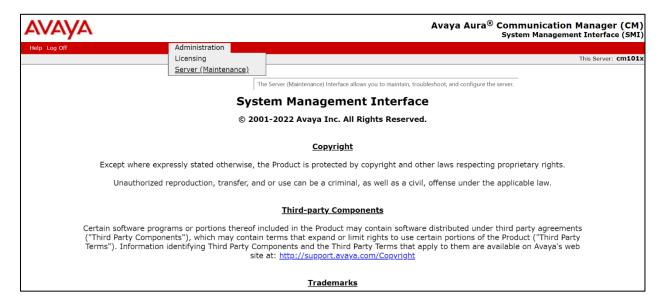

Navigate to **Security**  $\rightarrow$  **Administrator Accounts** in the left window, select **Add Login**, and choose the **SAT Access Only**, as this is all that is required to allow the Sytel user to make the necessary changes to the agents using the SMS connection. Click on **Submit**.

| Help Log Off                             | Administration                                                         |              |              |  |  |  |
|------------------------------------------|------------------------------------------------------------------------|--------------|--------------|--|--|--|
| Administration / Server (Maintenance)    |                                                                        |              |              |  |  |  |
| Download IPSI Firmware                   | Add Login                                                              |              |              |  |  |  |
| Activate IPSI Upgrade                    | O Privileged Administrator                                             |              |              |  |  |  |
| Activation Status<br>Data Backup/Restore | O Unprivileged Administrator                                           |              |              |  |  |  |
| Backup Now                               | SAT Access Only                                                        |              |              |  |  |  |
| Backup History<br>Schedule Backup        | O Web Access Only                                                      |              |              |  |  |  |
| Backup Logs<br>View/Restore Data         | CDR Access Only                                                        |              |              |  |  |  |
| Restore History<br>Security              | O Business Partner Login (dadmin)                                      |              |              |  |  |  |
| Administrator Accounts                   | <ul> <li>Business Partner Craft Login</li> <li>Custom Login</li> </ul> |              |              |  |  |  |
| Login Account Policy<br>Change Password  |                                                                        |              |              |  |  |  |
| Login Reports<br>Server Access           | $\bigcirc$                                                             | Select Login | $\checkmark$ |  |  |  |
| Server Log Files                         | ○ Change Login                                                         |              | ×            |  |  |  |
| Firewall<br>Trusted Certificates         | O Remove Login                                                         | Select Login |              |  |  |  |
| Server/Application Certificates          | O Lock/Unlock Login                                                    | Select Login | ~            |  |  |  |
| Certificate Alarms                       | O Add Group                                                            |              |              |  |  |  |
| Certificate Signing Request<br>SSH Keys  | O Remove Group                                                         | Select Group | ~            |  |  |  |
| Web Access Mask<br>Miscellaneous         |                                                                        |              |              |  |  |  |
| File Synchronization                     | Submit Help                                                            |              |              |  |  |  |

Enter a suitable **Login name** and the rest can be left as default.

| Help Log Off                                                                  | Administration                         |                                             |                                                                                              |
|-------------------------------------------------------------------------------|----------------------------------------|---------------------------------------------|----------------------------------------------------------------------------------------------|
| Administration / Server (Maintenance)                                         |                                        |                                             |                                                                                              |
| Display Configuration  Time Zone Configuration                                | Administrator Accounts                 | Add Login: SAT Access (                     | Dnly                                                                                         |
| NTP Configuration<br>Server Upgrades<br>Manage Updates                        | This page allows you to create a login | a that is intended to have access only to t | he Communication Manager System                                                              |
| IPSI Firmware Upgrades<br>IPSI Version                                        | Login name                             | sytel                                       |                                                                                              |
| Download IPSI Firmware<br>Download Status                                     | Primary group                          | • susers                                    |                                                                                              |
| Activate IPSI Upgrade<br>Activation Status<br>Data Backup/Restore             | Additional groups (profile)            | ∪users<br>prof20 ✓                          | You must assign a profile                                                                    |
| Backup Now<br>Backup History                                                  |                                        |                                             | that has no web access if you<br>want a login with SAT access<br>only.                       |
| Schedule Backup<br>Backup Logs<br>View/Restore Data                           | Linux shell                            | /opt/ecs/bin/autosat                        | •                                                                                            |
| Restore History<br>Security<br>Administrator Accounts<br>Login Account Policy |                                        |                                             | This shell setting does<br>NOT disable the " <i>go shell</i> " SAT<br>command for this user. |
| Change Password<br>Login Reports                                              | Home directory                         | /var/home/sytel                             |                                                                                              |
| Server Access<br>Server Log Files                                             | Lock this account                      |                                             |                                                                                              |
| Firewall<br>Trusted Certificates -                                            | SAT Limit                              | none 🗸                                      |                                                                                              |

Enter a new **password**, and again the rest can be left as default. Click on **Submit** to finish.

| Help Log Off                     | Administration                        |                      |                                                          |
|----------------------------------|---------------------------------------|----------------------|----------------------------------------------------------|
| Administration / Server (Mainten | nance)                                |                      |                                                          |
| Display Configuration            | *                                     |                      | only.                                                    |
| Time Zone Configuration          |                                       |                      |                                                          |
| NTP Configuration                | Linux shell                           | /opt/ecs/bin/autosat | •                                                        |
| Server Upgrades                  |                                       |                      |                                                          |
| Manage Updates                   |                                       |                      | This shell setting does                                  |
| IPSI Firmware Upgrades           |                                       |                      | NOT disable the "go shell" SAT<br>command for this user. |
| IPSI Version                     |                                       |                      | command for this user.                                   |
| Download IPSI Firmware           |                                       |                      |                                                          |
| Download Status                  | Home directory                        | /var/home/sytel      |                                                          |
| Activate IPSI Upgrade            | Lock this account                     | _                    |                                                          |
| Activation Status                | Lock this account                     |                      |                                                          |
| Data Backup/Restore              | SAT Limit                             |                      |                                                          |
| Backup Now                       | SAT LIMIT                             | none 🗸               |                                                          |
| Backup History                   | Date after which account is           |                      |                                                          |
| Schedule Backup                  | disabled-blank to ignore              |                      |                                                          |
| Backup Logs                      | (YYYY-MM-DD)                          |                      |                                                          |
| View/Restore Data                | Enter password                        | •••••                |                                                          |
| Restore History                  |                                       | •••••                |                                                          |
| Security                         | Re-enter password                     | ·····                |                                                          |
| Administrator Accounts           |                                       |                      |                                                          |
| Login Account Policy             | Force password change on              | $\bigcirc$           |                                                          |
| Change Password                  | next login                            | ⊖ <sub>Yes</sub>     |                                                          |
| Login Reports                    |                                       | No                   |                                                          |
| Server Access                    |                                       |                      |                                                          |
| Server Log Files                 |                                       |                      |                                                          |
| Firewall                         | Submit Cancel                         | Help                 |                                                          |
| Trusted Certificates             | · · · · · · · · · · · · · · · · · · · |                      |                                                          |

## 6. Configure Avaya Aura® Application Enablement Services

This section provides the procedures for configuring Application Enablement Services. The procedures fall into the following areas:

- Verify Licensing
- Switch Connection
- Administer TSAPI Link
- Identify Tlinks
- Enable TSAPI Ports
- Create CTI User
- Configure Security
- Configure System Management Service (SMS)
- Restart AE Server

#### 6.1. Verify Licensing

To access the AES Management Console, enter **https://<ip-addr>** as the URL in an Internet browser, where <ip-addr> is the IP address of AES. Log in with the appropriate credentials at the login screen and then select the **Login** button.

| AVAYA | Application Enablement Services<br>Management Console     |  |  |  |
|-------|-----------------------------------------------------------|--|--|--|
|       | Please login here:<br>Username<br>Password<br>Login Reset |  |  |  |
|       | Copyright © 2009-2016 Avaya Inc. All Rights Reserved.     |  |  |  |

The Application Enablement Services Management Console appears displaying the **Welcome to OAM** screen (not shown). Select **AE Services** and verify that the TSAPI Service is licensed by ensuring that **TSAPI Service** is in the list of **Services** and that the **License Mode** is showing **NORMAL MODE**. If not, contact an Avaya support representative to acquire the appropriate license.

| VLAN                             | AE Services                                                                       |                                                                       |         |              |        |
|----------------------------------|-----------------------------------------------------------------------------------|-----------------------------------------------------------------------|---------|--------------|--------|
| DLG                              |                                                                                   |                                                                       |         |              |        |
| > DMCC                           | IMPORTANT: AE Services must be restart<br>Changes to the Security Database do not | ed for administrative changes to fully take eff<br>require a restart. | ect.    |              |        |
| ▶ SMS                            | Service                                                                           | Status                                                                | State   | License Mode | Cause* |
| TSAPI                            | ASAI Link Manager                                                                 | N/A                                                                   | Running | N/A          | N/A    |
| TWS                              | CVLAN Service                                                                     | OFFLINE                                                               | Running | N/A          | N/A    |
| ommunication Manager<br>nterface | DLG Service                                                                       | OFFLINE                                                               | Running | N/A          | N/A    |
| igh Availability                 | DMCC Service                                                                      | ONLINE                                                                | Running | NORMAL MODE  | N/A    |
|                                  | TSAPI Service                                                                     | ONLINE                                                                | Running | NORMAL MODE  | N/A    |
| censing                          | Transport Layer Service                                                           | N/A                                                                   | Running | N/A          | N/A    |
| aintenance                       | AE Services HA                                                                    | Not Configured                                                        | N/A     | N/A          | N/A    |
| letworking                       | For status on actual services, please use Stat                                    | us and Control                                                        |         |              |        |
| ecurity                          | * For more detail, please mouse over the Ca                                       |                                                                       |         |              |        |
| tatus                            |                                                                                   | use, you il see the toolup, of go to help page.                       |         |              |        |
| ser Management                   | License Information<br>You are licensed to run Application Enablemen              | t (CTI) release 8.x                                                   |         |              |        |
| tilities                         |                                                                                   |                                                                       |         |              |        |

The TSAPI license is a user licenses issued by the Web License Manager to which the Application Enablement Services server is pointed to. From the left window open **Licensing** and click on **WebLM Server Access** as shown below.

| AE Services                        |                                                                                                    |
|------------------------------------|----------------------------------------------------------------------------------------------------|
| Communication Manager<br>Interface | Licensing                                                                                               |
| High Availability                  | If you are setting up and maintaining the WebLM, you need to use the following:                         |
| - Licensing                        | WebLM Server Address                                                                                    |
| WebLM Server Address               | If you are importing, setting up and maintaining the license, you need to use the following:            |
| WebLM Server Access                | WebLM Server Access                                                                                     |
| Reserved Licenses                  | If you want to administer TSAPI Reserved Licenses or DMCC Reserved Licenses, you need to use the follow |
| Maintenance                        | Reserved Licenses                                                                                       |
| Networking                         | NOTE: Please disable your pop-up blocker if you are having difficulty with opening this page            |
| Security                           |                                                                                                    |
| Status                             |                                                                                                    |
| User Management                    |                                                                                                    |
| Utilities                          |                                                                                                    |
| Help                               |                                                                                                    |

The following screen shows the available licenses for **TSAPI** users.

| <ul> <li>Application_Enablement</li> </ul> | Herose Owner: Anaya DevCor                                                       | neer any Street LS United States                                                                                                    |                |
|--------------------------------------------|----------------------------------------------------------------------------------|----------------------------------------------------------------------------------------------------|----------------|
| View by feature                            | License Host: greancyp_57-91-91-27-95-A0-01_A07610.1                             |                                                                                                    |                |
| View by local WebLM                        | Notes: This production license file is for use on a production<br>foreign to stu |                                                                                                    |                |
| Enterprise configuration                   | Linense File Lines 10s: V7-90-90-27                                              | 95.66.01                                                                                                    |                |
| Local WebLM Configuration                  |                                                                                  |                                                                                                    |                |
|                                            | Feature                                                                          | License Capacity                                                                                                    | Currently      |
| Allocations                                | (License Keyword)                                                                |                                                                                                    | available      |
|                                            | Unified CC API Desktop Edition<br>(VALUE_AES_AEC_UNIFIED_CC_DESKTOP)             | 1000                                                                                                    | 1000           |
|                                            | CVLAN ASAI                                                                       | 16                                                                                                    | 16             |
| COLLABORATION ENVIRONMENT                  | (VALUE_AES_CVLAN_ASAI) Device Media and Call Control                             |                                                                                                    |                |
|                                            | (VALUE_AES_DMCC_DMC)                                                             | 1000                                                                                                    | 1000           |
|                                            | AES ADVANCED SMALL SWITCH<br>(VALUE_AES_AEC_SMALL_ADVANCED)                      | 3                                                                                                    | 3              |
|                                            | AES ADVANCED LARGE SWITCH                                                        | 3                                                                                                    | 3              |
| Configure Centralized Licensing            | (VALUE_AES_AEC_LARGE_ADVANCED)                                                   | 5                                                                                                    | 5              |
|                                            | DLG<br>(VALUE_AES_DLG)                                                           | 16                                                                                                    | 16             |
|                                            | TSAPI Simultaneous Users<br>(VALUE_AES_TSAPI_USERS)                              | 1000                                                                                                    | 997            |
| SESSIONMANAGER                             | (//.202_/.20_/.0///1_002.10)                                                     | SmallServerTypes:                                                                                                    |                |
| <ul> <li>SessionManager</li> </ul>         |                                                                                  | s8300c;s8300d;icc;premio;tn8400;laptop;CtiSmallServer<br>MediumServerTypes:                                                                                                    |                |
| SYSTEM_MANAGER                             |                                                                                  | ibmx306;ibmx306m;dell1950;xen;hs20;hs20_8832_vm;CtiMediumServer                                                                                                    |                |
| System_Manager                             |                                                                                  | LargeServerTypes:<br>isp2100;ibmx305;dl380g3;dl385g1;dl385g2;unknown;CtiLargeServer                                                                                                    |                |
| Uninstall license                          |                                                                                  | TrustedApplications: IPS_001, BasicUnrestricted, AdvancedUnrestricted,<br>DMCUnrestricted; 1XP_001, BasicUnrestricted, AdvancedUnrestricted,                                                                                                    |                |
| Server properties                          |                                                                                  | DMCUnrestricted; 1XM_001, BasicUnrestricted, AdvancedUnrestricted,<br>DMCUnrestricted; PC 001, BasicUnrestricted, AdvancedUnrestricted,                                                                                                    |                |
| Metering Collector Configuration           |                                                                                  | DMCUnrestricted; CIE_001, BasicUnrestricted, AdvancedUnrestricted,<br>DMCUnrestricted; OSPC_001, BasicUnrestricted, AdvancedUnrestricted,                                                                                                    |                |
| Shortcuts                                  |                                                                                  | DMCUnrestricted; VP_001, BasicUnrestricted, AdvancedUnrestricted,<br>DMCUnrestricted; SAMETIME_001, VALUE_AEC_UNIFIED_CC_DESKTOP,;;<br>CCE_001, BasicUnrestricted, AdvancedUnrestricted, DMCUnrestricted;                                                                                                    |                |
| Help for Licensed products                 |                                                                                  | CSI_T1_001, BasicUnrestricted, AdvancedUnrestricted, DMCUnrestricted;<br>CSI_T2_001, BasicUnrestricted, AdvancedUnrestricted, DMCUnrestricted;                                                                                                    |                |
|                                            | Product Notes<br>(VALUE_NOTES)                                                   | AVAYAVERINT_001, BasicUnrestricted, AdvancedUnrestricted,<br>DMCUnrestricted; CCT_ELITE_CALL_CTRL_001, BasicUnrestricted,<br>AdvancedUnrestricted, DMCUnrestricted, AgentEvents; ANAV_001,<br>BasicUnrestricted, AdvancedUnrestricted, DMCUnrestricted, AgentEvents;<br>UNIFIED_DESKTOP_001, BasicUnrestricted, AdvancedUnrestricted,<br>DMCUnrestricted, AgentEvents; AAAC_001, BasicUnrestricted,<br>AdvancedUnrestricted, DMCUnrestricted; CE_AGENT_STATES_001,<br>BasicUnrestricted, AdvancedUnrestricted, DMCUnrestricted, AgentEvents;<br>TP_CIIFNT_001. BasicInrestricted AnentEvents: EXT_CIFNT_001 | Not<br>counted |

#### 6.2. Switch Connection to Avaya Aura® Communication Manager

Typically, the connection between the AES and Communication Manager is set up as part of the initial installation and would not usually be outlined in these Application Notes. The following screenshots show the setup that was used for compliance testing. From the AES Management Console, navigate to **Communication Manager Interface**  $\rightarrow$  **Switch Connections**, the connection to Communication Manager should be present as shown below but if one is not present one can be added by clicking on **Add Connection**.

| AVAYA                                                                                                    | Application Enal<br>Manageme | blement Service               | Welcome: User cust<br>Last login: Fri Sep 9 17:54:25 2022 from 192.168.40.2<br>Number of prior failed login attempts: 0<br>HostName/IP: aespri101x/10.10.40.16<br>Server Offer Type: VIRTUAL_APPLIANCE_ON_VMWARE<br>SW Version: 10.10.10.7-0<br>Server Date and Time: Tue Sep 20 15:52:43 IST 2022<br>HA Status: Not Configured |                                     |
|----------------------------------------------------------------------------------------------------|------------------------------|-------------------------------|----------------------------------------------------------------------------------------------------|-------------------------------------|
| Communication Manager Interface                                                                          | Switch Connections           |                               |                                                                                                    | Home   Help   Logo                  |
| <ul> <li>AE Services</li> <li>Communication Manager<br/>Interface</li> <li>Switch Connections</li> </ul> | Switch Connections           | Add Connection                |                                                                                                    |                                     |
| Dial Plan                                                                                                | Connection Name              | Processor Etherne             | t Msg F                                                                                                    | Period Number of Active Connections |
| High Availability                                                                                        | • cm101x                     | Yes                           | 30                                                                                                    | 1                                   |
| ▶ Licensing                                                                                              | Edit Connection Edit PE/CL   | AN IPs Edit Signaling Details | Delete Connectio                                                                                                    | tion Survivability Hierarchy        |
| ▶ Maintenance                                                                                            |                              |                               |                                                                                                    |                                     |
| Networking                                                                                               |                              |                               |                                                                                                    |                                     |

In the resulting screen, enter the **Switch Password**; the Switch Password must be the same as that entered into Communication Manager AE Services Administration screen via the **change ip-services** command, described in **Section 5.2.2**. **Secure H323 Connection** was left unticked, as shown below. Click **Apply** to save changes.

| Communication Manager Interface   Switch Connections |                                           |       |                  |  |  |  |
|------------------------------------------------------|-------------------------------------------|-------|------------------|--|--|--|
|                                                      |                                           |       |                  |  |  |  |
| ► AE Services                                        |                                           |       |                  |  |  |  |
| Communication Manager<br>Interface                   | Connection Details - cm101x               |       |                  |  |  |  |
| Switch Connections                                   | Switch Password                           | ••••• | ]                |  |  |  |
| ▶ Dial Plan                                          | Confirm Switch Password                   | ••••• | ]                |  |  |  |
| High Availability                                    | Msg Period                                | 30    | Minutes (1 - 72) |  |  |  |
| ▶ Licensing                                          | Provide AE Services certificate to switch |       |                  |  |  |  |
| Maintenance                                          | Secure H323 Connection                    |       |                  |  |  |  |
| <ul> <li>Networking</li> </ul>                       | Processor Ethernet                        | ✓     |                  |  |  |  |
|                                                      | Enable TLS Certificate Validation         |       |                  |  |  |  |
| Security                                             | Apply Cancel                              |       |                  |  |  |  |
| ▶ Status                                             |                                           |       |                  |  |  |  |
| User Management                                      |                                           |       |                  |  |  |  |

From the **Switch Connections** screen, select the radio button for the recently added switch connection and select the **Edit PE/CLAN IPs** button (not shown), see screen at the bottom of the previous page. In the resulting screen, enter the IP address of the procr as shown in **Section 5.2.1** that will be used for the AES connection and select the **Add/Edit Name or IP** button.

| Communication Manager Interface                                | e   Switch Connections |                     | Home   Help   Log |
|----------------------------------------------------------------|------------------------|---------------------|-------------------|
| <ul> <li>AE Services</li> <li>Communication Manager</li> </ul> | Edit Processor Eth     | nernet IP - cm101x  |                   |
| Interface<br>Switch Connections                                | 10.10.40.13            | Add/Edit Name or IP |                   |
| Dial Plan                                                      |                        | Name or IP Address  | Status            |
| High Availability                                              | 10.10.40.13            |                     | In Use            |
| ▶ Licensing                                                    | Back                   |                     |                   |
| Maintenance                                                    |                        |                     |                   |

Clicking on Edit Signaling Details below brings up the H.323 Gatekeeper page.

| AVAYA                                                                      | Application Enablement Services<br>Management Console |                  |                        | Last<br>Nun<br>Hos<br>Ser<br>SW<br>Ser | come: User cust<br>t login: Fri Sep 9 17:54:25 2022 from 192.168.40.240<br>mber of prior falled login attempts: 0<br>ttName/IP: aesprilolx/10.10.40.16<br>ver Offer Type: VIRTUAL_APPLIANCE_ON_VMWARE<br>Version: 10.1.0.1.0.7-0<br>ver Date and Time: Tue Sep 20 15:52:43 IST 2022<br>Status: Not Configured |                              |
|----------------------------------------------------------------------------|-------------------------------------------------------|------------------|------------------------|----------------------------------------|----------------------------------------------------------------------------------------------------|------------------------------|
| Communication Manager Interface                                            | e   Switch Connections                                |                  |                        |                                        |                                                                                                    | Home   Help   Logout         |
| AE Services     Communication Manager     Interface     Switch Connections | Switch Connection                                     |                  | nnection               |                                        |                                                                                                    |                              |
| ▶ Dial Plan                                                                | Connection                                            | Name             | Processor Ethernet     | Msg P                                  | eriod                                                                                                    | Number of Active Connections |
| High Availability                                                          | • cm101x                                              | Yes              |                        | 30                                     | 1                                                                                                    |                              |
| ▶ Licensing                                                                | Edit Connection                                       | Edit PE/CLAN IPs | Edit Signaling Details | Delete Connectio                       | n Survivabil                                                                                                    | ity Hierarchy                |
| ▶ Maintenance                                                              |                                                       |                  |                        |                                        |                                                                                                    |                              |
| Networking                                                                 |                                                       |                  |                        |                                        |                                                                                                    |                              |

The IP address of Communication Manager is set for the H.323 Gatekeeper, as shown below.

| Communication Manager Interface   Switch Connections |                                |  |  |  |
|------------------------------------------------------|--------------------------------|--|--|--|
|                                                      |                                |  |  |  |
| ▶ AE Services                                        |                                |  |  |  |
| Communication Manager<br>Interface                   | Switch Connections             |  |  |  |
| Switch Connections                                   | Edit H.323 Gatekeeper - cm101x |  |  |  |
| ▶ Dial Plan                                          | Add Name or IP                 |  |  |  |
| High Availability                                    | Name or IP Address             |  |  |  |
| ▶ Licensing                                          | 10.10.40.13                    |  |  |  |
| Maintenance                                          | Delete IP                      |  |  |  |
| Networking                                           |                                |  |  |  |

## 6.3. Administer TSAPI link

From the Application Enablement Services Management Console, select AE Services  $\rightarrow$  TSAPI  $\rightarrow$  TSAPI Links. Select Add Link button as shown in the screen below.

| AE Services   TSAPI   TSAPI Links    |             |                      |
|--------------------------------------|-------------|----------------------|
|                                      |             |                      |
| AE Services                          |             |                      |
| ▶ CVLAN                              | TSAPI Links |                      |
| ▶ DLG                                | Link        | Switch Connection    |
| ▶ DMCC                               | Add Link E  | dit Link Delete Link |
| ▶ SMS                                |             |                      |
| TSAPI                                |             |                      |
| <ul> <li>TSAPI Links</li> </ul>      |             |                      |
| <ul> <li>TSAPI Properties</li> </ul> |             |                      |

On the Add TSAPI Links screen (or the Edit TSAPI Links screen to edit a previously configured TSAPI Link as shown below), enter the following values:

- Link: Use the drop-down list to select an unused link number.
- Switch Connection: Choose the switch connection cm101x, which has already been configured in Section 6.2 from the drop-down list.
- Switch CTI Link Number: Corresponding CTI link number configured in Section 5.2.3Error! Reference source not found. which is 1.
- **ASAI Link Version: 12** was used for compliance testing but the latest version available can be chosen).
- Security: This can be left at the default value of both.

Once completed, select Apply Changes.

| AE Services   TSAPI   TSAPI Links                    |                                                                                    |
|------------------------------------------------------|------------------------------------------------------------------------------------|
| ▼ AE Services                                        | Edit TSAPI Links                                                                   |
| ▶ DLG                                                | Link 1                                                                             |
| ► DMCC<br>► SMS                                      | Switch Connection cm101x V<br>Switch CTI Link Number 1 V<br>ASAI Link Version 12 V |
| TSAPI  TSAPI Links  TGADI Demonstration              | Security Both ~<br>Apply Changes Cancel Changes Advanced Settings                  |
| TSAPI Properties      TWS      Communication Manager |                                                                                    |
| Communication Manager<br>Interface                   |                                                                                    |

Another screen appears for confirmation of the changes made. Choose **Apply**.

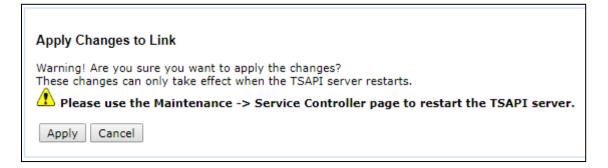

When the TSAPI Link is completed, it should resemble the screen below.

| TSAPI Links |                      |                   |                   |          |
|-------------|----------------------|-------------------|-------------------|----------|
| Link        | Switch Connection    | Switch CTI Link # | ASAI Link Version | Security |
| • 1         | cm101x               | 1                 | 12                | Both     |
| Add Link E  | dit Link Delete Link |                   |                   |          |

## 6.4. Identify Tlinks

Navigate to Security  $\rightarrow$  Security Database  $\rightarrow$  Tlinks. Verify the value of the Tlink Name. This will be needed to configure/verify the TSAPI Client in Section 7.1.

| Security   Security Database   Tlin | lks                             |
|-------------------------------------|---------------------------------|
| ▶ AE Services                       |                                 |
| Communication Manager Interface     | Tlinks                          |
| High Availability                   | Tlink Name                      |
| ▶ Licensing                         | AVAYA#CM101X#CSTA#AESPRI101X    |
| ▶ Maintenance                       | O AVAYA#CM101X#CSTA-S#AESPRI101 |
| ► Networking                        | Delete Tlink                    |
| ▼ Security                          |                                 |
| Account Management                  |                                 |
| ▶ Audit                             |                                 |
| Certificate Management              |                                 |
| Enterprise Directory                |                                 |
| Host AA                             |                                 |
| ▶ PAM                               |                                 |
| Security Database                   |                                 |
| <ul> <li>Control</li> </ul>         |                                 |
| 🛨 CTI Users                         |                                 |
| <ul> <li>Devices</li> </ul>         |                                 |
| <ul> <li>Device Groups</li> </ul>   |                                 |
| <ul> <li>Tlinks</li> </ul>          |                                 |
| <ul> <li>Tlink Groups</li> </ul>    |                                 |
| <ul> <li>Worktops</li> </ul>        |                                 |

## 6.5. Enable TSAPI Ports

To ensure that TSAPI ports are enabled, navigate to **Networking**  $\rightarrow$  **Ports**. Ensure that the TSAPI ports are set to **Enabled** as shown below, also note the port number, the default port is 450 and this will be used in the configuration of the TSAPI client in **Section 7.1**.

| AE Services                        |                   |                              |              |                       |
|------------------------------------|-------------------|------------------------------|--------------|-----------------------|
| Communication Manager<br>Interface | Ports             |                              |              |                       |
| High Availability                  | CVLAN Ports       |                              |              | Enabled Disable       |
| ▶ Licensing                        |                   | Unencrypted TCP Port         | 9999         | $\bigcirc$ $\bigcirc$ |
| Maintenance                        |                   | Encrypted TCP Port           | 9998         |                       |
| ▼ Networking                       | DLG Port          | TCP Port                     | 5678         |                       |
| AE Service IP (Local IP)           | r                 |                              |              |                       |
| Network Configure                  | TSAPI Ports       |                              |              | Enabled Disable       |
| Ports                              |                   | TSAPI Service Port           | 450          | $\bigcirc$ $\bigcirc$ |
|                                    |                   | Local TLINK Ports            |              |                       |
| TCP/TLS Settings                   |                   | TCP Port Min<br>TCP Port Max | 1024<br>1039 |                       |
| Security                           |                   | Unencrypted TLINK Ports      | 1039         |                       |
| Status                             |                   | TCP Port Min                 | 1050         | 7                     |
| User Management                    |                   | TCP Port Max                 | 1065         |                       |
| Utilities                          |                   | Encrypted TLINK Ports        |              | _                     |
| Help                               |                   | TCP Port Min                 | 1066         |                       |
| ncip                               |                   | TCP Port Max                 | 1081         |                       |
|                                    | DMCC Server Ports |                              |              | Enabled Disable       |
|                                    |                   | Unencrypted Port             | 4721         |                       |
|                                    |                   | Encrypted Port               | 4722         |                       |
|                                    |                   | TR/87 Port                   | 4723         |                       |

## 6.6. Create CTI User

A User ID and password needs to be configured for the Outbound Dialer to communicate with the Application Enablement Services server. Navigate to the User Management  $\rightarrow$  User Admin screen then choose the Add User option.

| User Management   User Admin             |                                                                                    |
|------------------------------------------|------------------------------------------------------------------------------------|
| AE Services                              |                                                                                    |
| Communication Manager<br>Interface       | User Admin                                                                         |
| High Availability                        | User Admin provides you with the following options for managing AE Services users: |
| ▶ Licensing                              | Add User                                                                           |
| ▶ Maintenance                            | Change User Password     List All Users                                            |
| ▶ Networking                             | Modify Default User     Search Users                                               |
| ▶ Security                               |                                                                                    |
| → Status                                 |                                                                                    |
| ▼ User Management                        |                                                                                    |
| Service Admin                            |                                                                                    |
| ▼ User Admin                             |                                                                                    |
| <ul> <li>Add User</li> </ul>             |                                                                                    |
| <ul> <li>Change User Password</li> </ul> |                                                                                    |
| <ul> <li>List All Users</li> </ul>       |                                                                                    |
| <ul> <li>Modify Default Users</li> </ul> |                                                                                    |
| <ul> <li>Search Users</li> </ul>         |                                                                                    |
| Utilities                                |                                                                                    |
| → Help                                   |                                                                                    |

In the Add User screen shown below, enter the following values:

- User Id This will be used by the Outbound Dialer setup in Section 7.1.
- **Common Name** and **Surname** Descriptive names need to be entered.
- User Password and Confirm Password This will be used with the Outbound Dialer setup in Section 7.1.
- **CT User -** Select **Yes** from the drop-down menu.

Click on Apply Changes at the bottom of the screen (not shown).

| High Availability                        | * User Id         | sytel                         |
|------------------------------------------|-------------------|-------------------------------|
| ► Licensing                              | * Common Name     | Sytel                         |
| ► Maintenance                            | * Surname         | TSAPI-Integration             |
| ▶ Networking                             | User Password     |                               |
| ► Security                               | Confirm Password  | ••••••                        |
| <ul> <li>Status</li> </ul>               | Admin Note        |                               |
|                                          | Avaya Role        | userservice.useradmin $\succ$ |
| User Management                          | Business Category |                               |
| Service Admin                            | Car License       |                               |
| • User Admin                             | CM Home           |                               |
| <ul> <li>Add User</li> </ul>             | Css Home          |                               |
| <ul> <li>Change User Password</li> </ul> | CT User           | Yes 🗸                         |
| <ul> <li>List All Users</li> </ul>       |                   |                               |
| Modify Default Users                     | Department Number |                               |
| Search Users                             | Display Name      |                               |

## 6.7. Configure Security

The CTI user and the database security are set.

#### 6.7.1. Configure Database Control

Open **Control** and ensure that the **SDB Control** is set as shown below.

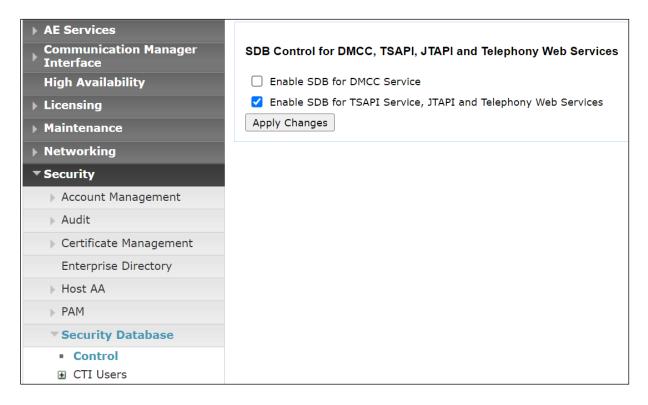

**Note:** The AES Security Database (SDB) provides the ability to control a user's access privileges. The SDB stores information about Computer Telephony (CT) users and the devices they control. The DMCC service, the TSAPI service, and Telephony Web Services use this information for permission checking. Please look to **Section 10** for more information on this.

#### 6.7.2. Associate Devices with CTI User

Navigate to Security  $\rightarrow$  Security Database  $\rightarrow$  CTI Users  $\rightarrow$  List All Users. Select the CTI user added in Section 6.6 and click on Edit Users.

| AE Services<br>Communication Manager<br>Interface | CTI Users      |             |              |           |
|---------------------------------------------------|----------------|-------------|--------------|-----------|
| High Availability                                 | <u>User ID</u> | Common Name | Worktop Name | Device ID |
| ▶ Licensing                                       | O nice1        | nice1       | NONE         | NONE      |
| Maintenance                                       |                |             |              |           |
| Networking                                        | O paul1        | paul1       | NONE         | NONE      |
| ▼ Security                                        | O paul2        | paul2       | NONE         | NONE      |
| Account Management                                | sytel          | Sytel       | NONE         | NONE      |
| Audit                                             | Edit List All  | 1           | 1L           | I         |
| Certificate Management                            |                |             |              |           |
| Enterprise Directory                              |                |             |              |           |
| Host AA                                           |                |             |              |           |
| ▶ PAM                                             |                |             |              |           |
| Security Database                                 |                |             |              |           |

In the main window ensure that **Unrestricted Access** is ticked. Once this is done click on **Apply Changes**.

| Edit CTI User                                    |                                                |        |
|--------------------------------------------------|------------------------------------------------|--------|
| User Profile:                                    | User ID                                        | sytel  |
|                                                  | Common Name                                    | Sytel  |
|                                                  | Worktop Name                                   | NONE 🗸 |
|                                                  | Unrestricted Access                            |        |
| Call and Device Control:                         | Call Origination/Termination and Device Status | None 🗸 |
| Call and Device Monitoring:                      | Device Monitoring                              | None 🗸 |
|                                                  | Calls On A Device Monitoring                   | None 🗸 |
|                                                  | Call Monitoring                                |        |
| Routing Control:<br>Apply Changes Cancel Changes | Allow Routing on Listed Devices                | None 🛩 |

## 6.8. Configure System Management Service (SMS)

Navigate to **AE Services**  $\rightarrow$  **SMS**  $\rightarrow$  **SMS Properties**. The only change that should be necessary is the value set in the **Default CM Host Address**, this should be set to the IP address of Communication Manager. Everything else should be as default, or as shown below. Click on **Apply Changes** to ensure that all is saved correctly.

| AE Services   SMS   SMS Properties |                         |                               |
|------------------------------------|-------------------------|-------------------------------|
|                                    |                         |                               |
| AE Services                        |                         |                               |
| CVLAN                              | SMS Properties          |                               |
| ▶ DLG                              | Default CM Host Address | 10.10.40.13                   |
| ▶ DMCC                             | Default CM Admin Port   | 5022                          |
| ▼ SMS                              | CM Connection Protocol  | SSH V                         |
| <ul> <li>SMS Properties</li> </ul> | SMS Logging             | NORMAL ~                      |
| ▶ TSAPI                            | SMS Log Destination     | apache 🗸                      |
| ▶ TWS                              | CM Proxy Trace Logging  | NONE Y                        |
| Communication Manager              | Max Sessions per CM     | 5                             |
| <sup>r</sup> Interface             | Proxy Shutdown Timer    | 1800 seconds                  |
| High Availability                  | SAT Login Keepalive     | 180 seconds                   |
| ▶ Licensing                        | CM Terminal Type        | OSSIZ ~                       |
| ▶ Maintenance                      | Proxy Log Destination   | /var/log/avaya/aes/ossicm.log |
| ▶ Networking                       | Apply Changes Resto     | re Defaults Cancel            |

#### 6.9. Restart AE Server

Once everything is configured correctly, it is best practice to restart AE Server (if possible), this will ensure that the new connections are brought up correctly. Click on the **Restart AE Server** button at the bottom of the screen.

| Maintenance   Service Controller      |                                                        |                                                |
|---------------------------------------|--------------------------------------------------------|------------------------------------------------|
| AE Services<br>Communication Manager  | Service Controller                                     |                                                |
| Interface<br>High Availability        | Service Controller S                                   | tatus                                          |
| Licensing                             | ASAI Link Manager Running                              |                                                |
| <ul> <li>Maintenance</li> </ul>       | DMCC Service Running                                   |                                                |
| Date Time/NTP Server                  | CVLAN Service Running                                  |                                                |
| <ul> <li>Security Database</li> </ul> | DLG Service Running                                    |                                                |
| Service Controller                    | Transport Layer Service Running                        |                                                |
| Server Data                           | TSAPI Service Running                                  |                                                |
| Networking                            | For status on actual services, please use <b>Statu</b> | <u>is and Control</u>                          |
| Security                              | Start Stop Restart Service Restart                     | AE Server   Restart Linux   Restart Web Server |
| ▶ Status                              |                                                        |                                                |

A message confirming the restart will appear, click on **Restart** to proceed.

| Maintenance   Service Controller |                                                                                                    |
|----------------------------------|----------------------------------------------------------------------------------------------------|
|                                  |                                                                                                    |
| ▶ AE Services                    |                                                                                                    |
| Communication Manager Interface  | Restart AE Server                                                                                                    |
| High Availability                | Warning! Are you sure you want to restart?<br>Restarting will cause all existing connections to be dropped and associations lost. |
| ▶ Licensing                      | Restart Cancel                                                                                                    |
| <ul> <li>Maintenance</li> </ul>  |                                                                                                    |
| Date Time/NTP Server             |                                                                                                    |
| Security Database                |                                                                                                    |
| Service Controller               |                                                                                                    |
| Server Data                      |                                                                                                    |

# 7. Configure Sytel Softdial Contact Center

The configuration of the SCC server consists of amending a TSAPI client.ini file to ensure the correct IP address is given, and to configure the outbound campaign on the SCC Campaign Manager module. Please consult Sytel's Support using the contact information from **Section 2.3** above to explore all outbound campaign management options or any other SCC options.

## 7.1. Configure the Avaya TSAPI Client running on SCC Server

Navigate to **Program Files**  $\rightarrow$  **Avaya**  $\rightarrow$  **AE Services**  $\rightarrow$  **TSAPI Client**, as shown below. The **TSLIB.ini** file needs to be edited to add the IP address and port of the AES server, that being **10.10.40.16** and port **450**, as shown below.

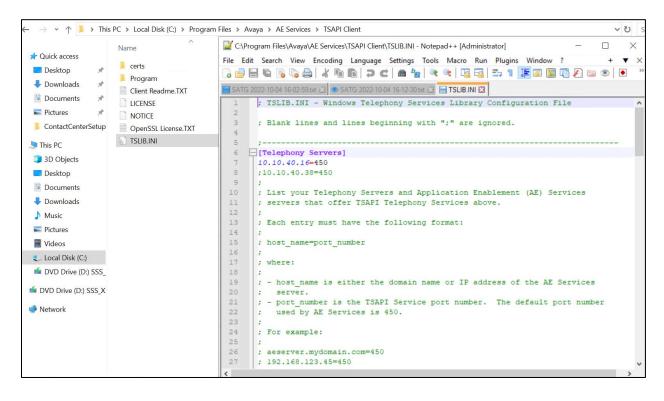

## 7.2. Configure Sytel Avaya Telephony gateway on SCC Server

Sytel's integration service (SATG) configuration parameters are stored in the Windows Registry. Open Windows Registry Editor to the registry path

# HKEY\_LOCAL\_MACHINE\SOFTWARE\Sytel\SoftdialAvayaTelephonyGateway\landlor d

The configuration parameters were set as shown for compliance testing. The following parameters should be configured:

AvayaWebServiceURI: SMS address AvayaWebServiceUser: SMS user AvayaWebServicePassword: SMS Password AvayaServerID: TSAPI Server Instance AvayaLogindID: TSAPI User AvayaPassword: TSAPI User AvayaOutboundVDNs: Outbound VDN NumberOfTrunks: Maximum number of simultaneous outbound calls. Use the ratio of 2:5 trunks per agent when using Predictive campaigns—default 600. CallsPerSecondPerNode: Maximum number of calls per second for all outbound campaigns. Default 60.

| Edit V    | (iew Favorites Help                                        |                                                                             |                               |                                                                                        |
|-----------|------------------------------------------------------------|-----------------------------------------------------------------------------|-------------------------------|----------------------------------------------------------------------------------------|
| nputer\HK | EY_LOCAL_MACHINE\SOFTWARE\Sytel\So                         | ftdialAvayaTelephonyGateway\landlord                                        |                               |                                                                                        |
| -         | PHP Manager 1.2 for IIS 7  Policies                        | Name                                                                        | Туре                          | Data                                                                                   |
|           | RegisteredApplications<br>Setup                            | (Default)<br>ab AvayaLoginID<br>ab AvayaOutboundVDNs                        | REG_SZ<br>REG_SZ<br>REG_SZ    | (value not set)<br>sytel<br>3905                                                       |
|           | Sytel<br>CallGemHTTPProxy<br>Client<br>CMServer            | ab AvayaPassword<br>ab AvayaServerID<br>ab AvayaWebServicePassword          | REG_SZ<br>REG_SZ<br>REG_SZ    | Sytel123<br>AVAYA#CM101X#CSTA#AESPRI101X<br>Avaya1235                                  |
|           | – HSBridge                                                 | ab AvayaWebServiceURI<br>ab AvayaWebServiceUser<br>88 CallsPerSecondPerNode | REG_SZ<br>REG_SZ<br>REG_DWORD | https://10.10.40.16:443/smsxml/SystemManagementService.php<br>sytel<br>0x0000003c (60) |
|           | - andlord<br>- ListImport                                  | et LayerID<br>BNumberOfTrunks                                               | REG_SZ<br>REG_DWORD           | singlecti<br>0x00000258 (600)                                                          |
|           | Publisher     RecordMonitorConvertor     Repository        |                                                                             |                               |                                                                                        |
|           | Scheduler                                                  |                                                                             |                               |                                                                                        |
|           | SoftdialAvayaTelephonyGateway     Indlord     StatusViewer |                                                                             |                               |                                                                                        |

Note: The parameters not listed above are for internal use and should not be changed.

**Note**: Restart the service Softdial Avaya Telephony Gateway after changing any of the parameters.

## 7.3. Configure the Outbound Campaign

Open a web browser to the IP address of the Softdial Contact Center server. Enter the appropriate credentials and click on **Sign In**.

| Softdial One: Login       | × +                                |   |  |  |  |  |  |  |
|---------------------------|------------------------------------|---|--|--|--|--|--|--|
| ← C ▲ Not secure          | https://10.10.40.126/softdial/one/ |   |  |  |  |  |  |  |
| Sytel Softdial One: Login |                                    |   |  |  |  |  |  |  |
|                           |                                    |   |  |  |  |  |  |  |
|                           | Sign into your account             | 0 |  |  |  |  |  |  |
|                           | Tenant<br>default                  | × |  |  |  |  |  |  |
|                           | User<br>Administrator              |   |  |  |  |  |  |  |
|                           | Password                           | × |  |  |  |  |  |  |
|                           | •<br>Language                      | × |  |  |  |  |  |  |
|                           | English                            | • |  |  |  |  |  |  |
|                           | SIGN IN 🚽                          |   |  |  |  |  |  |  |
|                           |                                    |   |  |  |  |  |  |  |

For a complete set of instructions on creating an outbound campaign and loading data for outbound dialing, please contact Sytel's support, as per **Section 2.3**.

Please note that the campaign name format is key to relating an outbound campaign in SCC with an outbound skill in Avaya.

Following the screenshot example, the campaign "*Mobiles\_85*" will use skill 85 as its outbound skill in AES. This is a required configuration for SCC Dialer integration.

Open **Campaign Manager** by clicking on it in the left window, and the existing outbound campaign should be displayed. Double-click on the campaign, and a new window will open, as shown below. Click on the **Telephony Setup** tab. Note that the **Default level of analysis** was set to **Native**, as shown. This will ensure that Answering Machine Detection was not set to that on Communication Manager.

| syte                                                                                  | ) 🕋 Softdial One: de | efault Ma | ain                                                  |       |                                     |                       |             |                                   |         |                  |                      |   |                       |   | 🤶 👼 Ad      | ministrate |
|---------------------------------------------------------------------------------------|----------------------|-----------|------------------------------------------------------|-------|-------------------------------------|-----------------------|-------------|-----------------------------------|---------|------------------|----------------------|---|-----------------------|---|-------------|------------|
|                                                                                       | All widgets          | ~         | 📰 Campaign Mana                                      | ger   |                                     |                       |             |                                   |         |                  |                      |   |                       |   |             |            |
| :=                                                                                    | Campaign Manager     |           | 🖶 New   💥 Delete 📝 E                                 |       |                                     |                       |             |                                   |         |                  |                      |   |                       |   |             |            |
|                                                                                       |                      |           | Campaign A                                           | State | Linked                              | Type<br>Predictive    | Agents<br>0 | Completion est. 1                 |         | 42               | 0                    | 1 | 0 Cache               | 0 | St. LOCKE   | d Actions  |
| <b>\$</b> °                                                                           | Options              | ^         |                                                      |       | apps.cmanager - M                   | lobiles_85            |             |                                   |         |                  |                      |   |                       |   |             | ×          |
| 3                                                                                     | Z Layout settings    |           |                                                      |       | General Settings<br>Database Output | Linked Car<br>Filters | npaigns     | Telephony Setup                   | Dialing | g Tuning<br>Zene | Retry Op<br>Schedule |   | Database<br>Do Not Ca |   |             |            |
| :                                                                                     | Layouts menu edi     |           |                                                      |       | NOTE: These para                    | meters may or r       |             | supported by your tele            |         |                  |                      |   |                       |   | , you shouk |            |
| Layouts publisher      Check with your system administrator.      Telephony resources |                      |           |                                                      |       |                                     |                       |             |                                   |         |                  |                      |   |                       |   |             |            |
|                                                                                       | SideBar editor       |           |                                                      |       | CT layer identif                    |                       |             |                                   |         |                  |                      |   |                       |   |             |            |
|                                                                                       | Tutorial             |           |                                                      |       | CLI presentatio                     |                       |             |                                   |         |                  |                      |   |                       |   |             |            |
|                                                                                       | Tutorial             |           |                                                      |       | Dialling Prefix:                    |                       |             |                                   |         |                  |                      |   |                       |   |             |            |
| -                                                                                     | Task Manager         |           |                                                      |       | Dialling Postfix                    |                       |             |                                   |         |                  |                      |   |                       |   |             |            |
| i                                                                                     | Close All Widgets    |           |                                                      |       | Call progress a                     | analysis              |             |                                   |         |                  |                      |   |                       |   |             | :          |
|                                                                                       |                      |           |                                                      |       | Default level of                    | analysis:             |             | Native                            |         |                  |                      |   |                       |   | ~           |            |
|                                                                                       |                      |           |                                                      |       | Answer machin                       | e message:            |             | Native<br>SIT / Tone              |         |                  |                      |   |                       |   |             |            |
|                                                                                       |                      |           |                                                      |       | Call routing                        |                       |             | AMD / SIT / Tone                  |         |                  |                      |   |                       |   |             |            |
|                                                                                       |                      |           |                                                      |       | cunrouting                          |                       |             | AMD + Message                     |         |                  |                      |   |                       |   |             |            |
|                                                                                       |                      |           |                                                      |       |                                     |                       |             | AMD + Connect ) Switch determines | route   |                  |                      |   |                       |   |             |            |
|                                                                                       |                      |           |                                                      |       | Request timeou                      | ut (0 = default       | ):          | )                                 |         |                  |                      |   |                       |   |             |            |
|                                                                                       |                      |           | Notifications                                        |       | LCR access cod                      | le:                   |             |                                   |         |                  |                      |   |                       |   |             |            |
|                                                                                       |                      |           | Time                                                 |       |                                     |                       |             |                                   |         |                  |                      |   |                       |   |             |            |
|                                                                                       | LOGOUT C>            |           | Wed Oct 05 2022 13:37:35<br>Wed Oct 05 2022 13:37:36 |       |                                     |                       |             |                                   |         |                  |                      |   |                       |   |             | 3 th       |

Communication Manager performs the Answer Machine actions in this integration scenario. It can be optionally enabled by changing the Default level of analysis in an SCC campaign to enable/disable it as follows:

- Native: AMD is disabled. This is the TSAPI option AT\_NO\_TREATMENT
- **SIT / Tone**: AMD is managed by what is the default option in Avaya Communications Manager. This is TSAPI option AT\_NONE
- **AMD** + **Connect**: AMD is enabled for the campaign. This is TSAPI option AT\_CONNECT
- All other options: AMD is enabled. If detected as AMD, the call is dropped. This is TSAPI option AT\_DROP

Note: Avaya's AMD configuration and tunning are not in the scope of this document.

| 📰 Campaign Manag                                                                                                    | ger                    |                                                                                                    |              |              |                 |            |              |           |                |           |             |        |         |
|----------------------------------------------------------------------------------------------------|------------------------|----------------------------------------------------------------------------------------------------|--------------|--------------|-----------------|------------|--------------|-----------|----------------|-----------|-------------|--------|---------|
| 🖶 New   💥 Delete 📝 E                                                                                                    | dit 🖃 Rename   🔈 Sta   | art 🔝 Start linked 📗                                                                                                    | Suspend 🛷 R  | eload 📃 Stop | Stop linked     | 🔲 KIII 🛃 I | Preprocess 📻 | Reset 👻 📔 | 🛃 Import 🔒     | Export    |             |        |         |
| Campaign 🔺                                                                                                    | State                  | Linked                                                                                                    | Туре         | Agents       | Completion est. | List size  | Calls made   | List rem. | Retries/C.     | Cache     | Runout est. | Locked | Actions |
| 1 Mobiles_85                                                                                                    | Stopped                |                                                                                                    | Predictive   | 0            | 98%             | 2          | 42           | 0         | 1              | 0         | 0           |        |         |
|                                                                                                    |                        | apps.cmanager -                                                                                                    | Mobiles_85   |              |                 |            |              |           |                |           |             |        | ×       |
|                                                                                                    |                        | General Settings                                                                                                    | Linked C     | ampaigns     | Telephony Setup | Dial       | ing Tuning   | Retry Op  | tions          | Database  | Input       |        |         |
|                                                                                                    |                        | Database Output                                                                                                    | Filters      | 1            | Call Recording  | Time       | Zone         | Schedule  |                | Do Not Ca | ll Lists    |        |         |
| NOTE: There is no need to change these parameters to alter dialing performance. Softdial will automatically adjust the dialing rate. These parameters are set to reasonable defaults that should only be changed upon advice from your supplier or in order to comply with local dialing legislation.         Overdial parameters       Target abandon rate (1-20%):       3         Initial estimated average talk time (1-20min):       2         Abandon delay (0-6s):       1         Ring timeout (15-59\$)*:       16         Max wrap time (0-3600s):       0         Wrap outcome:       Vargo utcome:         Wrap data: |                        |                                                                                                    |              |              |                 |            |              |           |                |           |             |        |         |
| Notifications                                                                                                    |                        | If this value exceeds CallGem's MaxRNATime value, CallGem's MaxRNATime value will be used. Refer to the Contact Center Guide f      Outbound skills-based routing |              |              |                 |            |              |           | de for further | details.  |             |        |         |
| Time                                                                                                    |                        | LFO abandon                                                                                                    | outcome (0 = | No LFO Aban  | don): 0         |            |              |           |                |           |             |        |         |
| Wed Oct 05 2022 13:37:35                                                                                                    | GMT+0100 (Irish Standa | urd                                                                                                    |              |              |                 |            |              |           |                |           |             |        |         |
| Wed Oct 05 2022 13:37:36                                                                                                    |                        |                                                                                                    |              |              |                 |            |              |           |                |           |             |        | g th.   |
| Loaded DSN table inp                                                                                                    |                        |                                                                                                    |              |              |                 |            |              |           |                |           |             |        | Í       |

Click on the **Dialing Tuning** tab. These options were set as shown for compliance testing.

Under the **General Settings** tab, the **Campaign type** can be chosen. For compliance testing, **Predictive**, **Progressive**, and **Preview** campaigns were run.

| neral Settings                  | Linked Campaigns           | Telephony Setup         | Dialing Tuning                          | Retry Options           | Database Input                 |         |
|---------------------------------|----------------------------|-------------------------|-----------------------------------------|-------------------------|--------------------------------|---------|
|                                 | Database Output            | Filters                 | Call Recording                          | Time Zone               | Schedule                       |         |
| Not Call Lists                  |                            |                         |                                         |                         |                                |         |
| page contains th                | ie basic campaign settin   | gs. Choose a type of ou | utbound or inbound can                  | npaign. The operational | parameters will usually be def | faulted |
| ings appropriate f              | for your site. You will no | t normally need to char | nge these settings.                     |                         |                                |         |
| lame                            |                            |                         |                                         |                         |                                |         |
| ampaign name:                   | Mobiles_85                 |                         |                                         |                         | Template                       |         |
| Campaign type-                  |                            |                         | perational paramete                     | ers                     |                                |         |
| Predictive                      |                            |                         |                                         | 🗹 Enable Callb          | acks                           |         |
| <ul> <li>Progressive</li> </ul> |                            |                         |                                         |                         |                                |         |
| O Preview                       |                            |                         |                                         |                         |                                |         |
| O Manual Out                    | bound                      |                         |                                         |                         |                                |         |
| <ul> <li>Inbound</li> </ul>     |                            |                         |                                         |                         |                                |         |
| <ul> <li>Inbound On</li> </ul>  | -Hook                      |                         |                                         |                         |                                |         |
|                                 |                            |                         |                                         |                         |                                |         |
| Preview options                 |                            | E                       | nd of list behaviour                    |                         |                                |         |
| imeout (s):                     | 0                          |                         | Wait for retries to                     | become due              |                                |         |
| Breather (s):                   | 0                          |                         | <ul> <li>Stop campaign</li> </ul>       |                         |                                |         |
|                                 |                            |                         | <ul> <li>Accelerate retries</li> </ul>  | then stop campaign      |                                |         |
|                                 | On-Hook Preview            | N.                      | <ul> <li>Accelerate retries,</li> </ul> | , chain agents, stop ca | ampaign                        |         |
|                                 |                            |                         | <ul> <li>Accelerate retries,</li> </ul> | , chain agents, leave o | pen                            |         |
|                                 |                            |                         | <ul> <li>Chain agents ther</li> </ul>   | n stop campaign         |                                |         |
|                                 |                            |                         | <ul> <li>Chain agents ther</li> </ul>   | n leave open            |                                |         |
|                                 |                            |                         |                                         |                         | ~                              |         |
|                                 |                            |                         |                                         |                         |                                |         |

# 8. Verification Steps

The connection to Application Enablement Services can be verified on the Application Enablement Services side, on the SCC Dialer side, and by using the desktop to make an outbound call.

#### 8.1. Verify connection from Avaya platform

There are a number of checks that can be performed to ensure that a connection is present from the Avaya products.

- Verify CTI Service State on Communication Manager
- Verify TSAPI link and user on Application Enablement Services
- Verify SMS on Application Enablement Services

#### 8.1.1. Verify Avaya Aura® Communication Manager CTI Service State

Check the connection between Communication Manager and AES. Check the AESVCS link status by using the command **status aesvcs cti-link**. Verify the **Service State** of the CTI link is **established**.

| statu       | s aesvcs ct | i-link      |                       |                  |              |              |
|-------------|-------------|-------------|-----------------------|------------------|--------------|--------------|
|             |             |             | AE SERVICES CT        | I LINK STATUS    |              |              |
| CTI<br>Link | Version     | Mnt<br>Busy | AE Services<br>Server | Service<br>State | Msgs<br>Sent | Msgs<br>Rcvd |
| 1           | 12          | no          | aespri101x            | established      | 865          | 865          |

#### 8.1.2. Verify TSAPI Link

On the AES Management Console, verify the status of the TSAPI link by selecting Status  $\rightarrow$  Status and Control  $\rightarrow$  TSAPI Service Summary to display the TSAPI Link Details screen. Verify the TSAPI link by checking that the Status is Talking and the State is Online.

| atus   Status and Control  TSAPI          | tus   Status and Control  TSAPI Service Summary |        |               |               |          |               |        |         |              | Home   Help   Logo |              |        |  |  |
|-------------------------------------------|-------------------------------------------------|--------|---------------|---------------|----------|---------------|--------|---------|--------------|--------------------|--------------|--------|--|--|
| AE Services                               |                                                 |        |               |               |          |               |        |         |              |                    |              |        |  |  |
| Communication Manager<br>Interface        | TSAP                                            | l Link | Details       |               |          |               |        |         |              |                    |              |        |  |  |
| High Availability                         | Enable page refresh every 60 V seconds          |        |               |               |          |               |        |         |              |                    |              |        |  |  |
| Licensing                                 |                                                 |        |               |               |          |               |        |         |              | 1.2.2              | -            |        |  |  |
| Maintenance                               |                                                 | Link   | Switch        | Switch<br>CTI | Status   | Since         | State  | Switch  | Associations | Msgs<br>to         | Msgs<br>from | Msgs   |  |  |
| Networking                                |                                                 |        | Name          | Link ID       |          |               |        | Version |              | Switch             | Switch       | Period |  |  |
| Security                                  |                                                 | 1      | cm101x        | 1             | Talking  | Tue Oct 4     | Online | 20      | 6            | 15                 | 15           | 30     |  |  |
| Status                                    |                                                 |        |               |               |          | 16:49:59 2022 |        |         |              |                    | 1041         |        |  |  |
| Alarm Viewer                              | Onlin                                           | ne C   | Offline       |               |          |               |        |         |              |                    |              |        |  |  |
| ▶ Logs                                    | (                                               |        | de informatio |               | Y        |               |        |         |              |                    |              |        |  |  |
| Log Manager                               | TSAP                                            | I Serv | ice Status    | TLink Sta     | tus   Us | er Status     |        |         |              |                    |              |        |  |  |
| Status and Control                        |                                                 |        |               |               |          |               |        |         |              |                    |              |        |  |  |
| <ul> <li>CVLAN Service Summary</li> </ul> |                                                 |        |               |               |          |               |        |         |              |                    |              |        |  |  |
| <ul> <li>DLG Services Summary</li> </ul>  |                                                 |        |               |               |          |               |        |         |              |                    |              |        |  |  |
| <ul> <li>DMCC Service Summary</li> </ul>  |                                                 |        |               |               |          |               |        |         |              |                    |              |        |  |  |
| <ul> <li>Switch Conn Summary</li> </ul>   |                                                 |        |               |               |          |               |        |         |              |                    |              |        |  |  |
| TSAPI Service Summary                     |                                                 |        |               |               |          |               |        |         |              |                    |              |        |  |  |

Solution & Interoperability Test Lab Application Notes ©2022 Avaya Inc. All Rights Reserved. 40 of 47 SytelSCC\_AES101 Clicking on **User Status** from the screen on the previous page should display something similar to that shown below, where the **sytel** user and corresponding **Tlink Name** are shown.

| CTI User Statu                                    | CTI User Status            |                                 |             |                              |  |  |  |  |  |  |
|---------------------------------------------------|----------------------------|---------------------------------|-------------|------------------------------|--|--|--|--|--|--|
| □ Enable page refresh every 60 ∽ seconds          |                            |                                 |             |                              |  |  |  |  |  |  |
| CTI Users                                         | I Users All Users V Submit |                                 |             |                              |  |  |  |  |  |  |
| Open Streams                                      | Open Streams 3             |                                 |             |                              |  |  |  |  |  |  |
| Closed Streams                                    | 0                          |                                 |             |                              |  |  |  |  |  |  |
| Open Streams                                      |                            |                                 |             |                              |  |  |  |  |  |  |
| Nar                                               | ne                         | Time Opened                     | Time Closed | Tlink Name                   |  |  |  |  |  |  |
| sytel                                             |                            | Tue 04 Oct 2022 04:50:11 PM IST |             | AVAYA#CM101X#CSTA#AESPRI101X |  |  |  |  |  |  |
| DMCCLCSUser                                       | DoNotModify                | Tue 04 Oct 2022 04:51:15 PM IST |             | AVAYA#CM101X#CSTA#AESPRI101X |  |  |  |  |  |  |
| DMCCLCSUser                                       | DoNotModify                | Tue 04 Oct 2022 04:51:15 PM IST |             | AVAYA#CM101X#CSTA#AESPRI101X |  |  |  |  |  |  |
| Show Closed Streams Close All Opened Streams Back |                            |                                 |             |                              |  |  |  |  |  |  |

#### 8.1.3. Verify SMS link

Open a web page to **https://<AESIP>/sms/sms-test.php**, as shown below. Enter the Communication Manager login details and a **Reques**t, such as List Agent, is entered as shown below, this should return a **Response** as shown.

|   | A SMS Interactive Test                                            | ×                       | +                                                                                        |                                                                                                  |                                                                                                    |
|---|-------------------------------------------------------------------|-------------------------|------------------------------------------------------------------------------------------|--------------------------------------------------------------------------------------------------|----------------------------------------------------------------------------------------------------|
| 4 | $\leftrightarrow$ $\rightarrow$ <b>C</b> $\blacktriangle$ Not set | cure   <del>https</del> | ://10.10.40.16/sms,                                                                      | /sms_test.php                                                                                    |                                                                                                    |
| 1 | AVAYA                                                             |                         |                                                                                          | String Ba                                                                                        | ased - Web Service Request Form                                                                                                    |
| 1 | SMS Resources                                                     |                         |                                                                                          |                                                                                                  |                                                                                                    |
|   | Model Documentation                                               | Connection              | Information                                                                              |                                                                                                  |                                                                                                    |
|   | Model Doc (No-Frames)<br>SMS WSDL                                 | CM Login ID             |                                                                                          | sytel                                                                                            | login@<[IPv6]:port hostname:port>                                                                                                    |
|   |                                                                   | Password                |                                                                                          | •••••                                                                                            | ]                                                                                                    |
|   |                                                                   | SOAP Reque              | est Timeout (Seconds)                                                                    | 30                                                                                               |                                                                                                    |
|   |                                                                   | Request Pa              | rameters                                                                                 |                                                                                                  | Session Recording                                                                                                    |
|   |                                                                   | Model                   | Agent                                                                                    |                                                                                                  | Record SMS Request                                                                                                    |
|   |                                                                   | Operation               | list                                                                                     |                                                                                                  | Record Result Data                                                                                                    |
|   |                                                                   | Objectname              |                                                                                          |                                                                                                  | Get Record Clear Record                                                                                                    |
|   |                                                                   | Qualifier               |                                                                                          |                                                                                                  |                                                                                                    |
|   |                                                                   |                         | *                                                                                        |                                                                                                  |                                                                                                    |
|   |                                                                   | Fields                  |                                                                                          |                                                                                                  |                                                                                                    |
|   |                                                                   |                         |                                                                                          | 11                                                                                               |                                                                                                    |
|   |                                                                   | Submit Reg              | uest Release                                                                             |                                                                                                  |                                                                                                    |
|   |                                                                   | Last Reques             | t Response                                                                               |                                                                                                  |                                                                                                    |
|   |                                                                   |                         |                                                                                          |                                                                                                  |                                                                                                    |
|   |                                                                   | Session ID              | 1d60afd7a1aa65cf9f9e89                                                                   | 024t369354t                                                                                      | Duplicate Session                                                                                                    |
|   |                                                                   | Response W              | orkspaces Name[1]=A<br>orkspaces Extension<br>irect_Agent_Skill[1<br>Call Handling Prefe | <pre>'Login_ID[0]=3401 agent Two [0]=unstaffed Exte ]= AAS[0]=n AAS[1] brence[0]=skill-lev</pre> | <pre>L Login_ID[1]=3402 Name[0]=Agent One<br/>ension[1]=unstaffed Direct_Agent_Skill[0]= <br/>=n AUDIX[0]=n AUDIX[1]=n COR[0]=1 COR[1]=1<br/>==2 Call_Andling_Preference[1]=skil1=<br/>Dbjective[1]=n SN[0]= SN[1]= SL[0]= SL[1]='</pre> |

Solution & Interoperability Test Lab Application Notes ©2022 Avaya Inc. All Rights Reserved.

## 8.2. Verify Connection from Sytel SCC

Log into the Softdial Contact Center by opening a web session to the IP address of the dialer as shown below. Enter the appropriate credentials and click on **Sign In**.

| Softdial One: Login | × +                                      |          |
|---------------------|------------------------------------------|----------|
| ← C ▲ Not sect      | ure   https://10.10.40.126/softdial/one/ |          |
| Sytel) Softdial     | One: Login                               |          |
|                     |                                          |          |
|                     |                                          |          |
|                     |                                          |          |
|                     | Sign into your account                   | 0        |
|                     | Sign into your account                   |          |
|                     | Tenant                                   |          |
|                     | default                                  | ×        |
|                     | User                                     |          |
|                     | Administrator                            | ×        |
|                     | Password                                 |          |
|                     |                                          | ×        |
|                     |                                          |          |
|                     | Language                                 |          |
|                     | English                                  | <b>•</b> |
|                     |                                          |          |
|                     | SIGN IN 🚽                                |          |
|                     |                                          |          |
|                     |                                          |          |

Navigate to **Campaign Manager** in the left window and start the campaign by highlighting the configured outbound campaign in the main window and clicking on **Start** above it. The outbound Campaign should be running before any agent login.

| syte        | 🕄 倄 Softdial One: | defau | lt Ma | in   |                                            |                      |              |                |            |                          | 🤝 着 A       | dministrator    |              | • • = | • •   |
|-------------|-------------------|-------|-------|------|--------------------------------------------|----------------------|--------------|----------------|------------|--------------------------|-------------|-----------------|--------------|-------|-------|
|             | All widgets       | ~     | ^     |      | Campaign Manager                           |                      |              |                |            |                          |             |                 |              |       | ) 7 X |
| :=          | Campaign Manager  |       | U     |      | lew   💥 Delete 🗹 Edit 💻<br>Campaign 🔺      | CRename > Start      | Start linked | Suspend 🔊 Rele | oad C Stop | Completion est.          |             |                 |              |       |       |
| <b>\$</b> 0 | Options           | ^     |       | 1    | Mobiles_85                                 | Stopped              |              | Predictive     | 0          | 100%                     | 2           | 40              | 0            | 0     | 0     |
|             | Layout settings   |       |       |      |                                            |                      |              |                |            |                          |             |                 |              |       |       |
|             | E Layouts menu    |       |       |      |                                            |                      |              |                |            |                          |             |                 |              |       |       |
|             | Layouts publis    |       |       |      |                                            |                      |              |                |            |                          |             |                 |              |       |       |
|             | SideBar editor    |       |       |      |                                            |                      |              |                |            |                          |             |                 |              |       |       |
|             | Tutorial          |       |       |      |                                            |                      |              |                |            |                          |             |                 |              |       |       |
|             | 🗄 Task Manager    |       |       | 4    |                                            |                      |              |                |            |                          |             |                 |              |       | •     |
|             | Close All Widg    |       | Ŧ     | Time | fications<br>9<br>OCI 04 2022 20:59:37 GMT | HUTUU UIISD Standard | Lee<br>Lee   | vel            |            | essage<br>mpaign Mobiles | to une data | inase worker in | read exiting |       | 8     |
|             | LOGOUT 🕞          |       |       |      | Oct 04 2022 20:59:37 GMT                   |                      |              | tification     |            | mpaign Mobiles_i         |             |                 |              |       | ÷     |

PG; Reviewed: SPOC 11/3/2022 Solution & Interoperability Test Lab Application Notes ©2022 Avaya Inc. All Rights Reserved. 42 of 47 SytelSCC\_AES101 From a client PC, open a web browser to the SCC as shown, and enter the desired Agent ID (**User**) and **Password**. Ensure that **Tenant** is set to **default**, as shown below.

| ← → C ▲ Not secure   https://10.10.40.126/softdial/one/ |                        |   |
|---------------------------------------------------------|------------------------|---|
| Syte) Softdial One: Login                               |                        |   |
|                                                         |                        |   |
|                                                         |                        |   |
|                                                         |                        |   |
|                                                         |                        |   |
|                                                         | Sign into your account | ? |
|                                                         | Tenant                 |   |
|                                                         | default                | × |
|                                                         | User<br>3401           | × |
|                                                         | Password               |   |
|                                                         | <u> </u>               | × |
|                                                         | Language               |   |
|                                                         | English                | • |
|                                                         | SIGN IN 🎝              |   |
|                                                         |                        |   |

Enter the Avaya extension to be used and click on **OK**.

| 🖵 Agent | Workspace           |                   |                               |           |
|---------|---------------------|-------------------|-------------------------------|-----------|
|         | No Session - Offlin |                   |                               |           |
|         |                     | 🤳 Current ext     | tensions                      |           |
|         |                     | Please enter your | current extensions for each E | Endpoint! |
|         |                     | Voice*            | 3101                          | ×         |
|         |                     |                   |                               | 🗸 ок      |
|         |                     |                   |                               |           |
|         |                     |                   |                               |           |

PG; Reviewed: SPOC 11/3/2022 Solution & Interoperability Test Lab Application Notes ©2022 Avaya Inc. All Rights Reserved.

43 of 47 SytelSCC\_AES101 Once logged in, the agent can Go Available by right-clicking on the left window area, as shown.

| Syntel) 🖵 Softdial (                    | One: A   | Agent Desktop                   |                                                         |
|-----------------------------------------|----------|---------------------------------|---------------------------------------------------------|
| ✓ × 55 g                                | Select o | outcome                         | ▼                                                       |
| 🞗 Agent Se 🔳 🔻                          | 0        | <b>D</b> Agent Workspace        | •                                                       |
| Voice Capable                           |          |                                 |                                                         |
| No Session<br>Mobiles_85<br>Unavailable | +)<br>   | Go Available<br>Request Break > | available<br>script area for 3401.Voice                 |
|                                         | ?        | Help on this widget Dock widget | s is Unavailable. Please Go Available to receive calls. |
|                                         |          |                                 |                                                         |

Once the call is answered (and this is done automatically), a screen pop like the one below should be populated on the agent's screen.

| Syte) 🖵 Softdial One:            | Agent Desktop         |           |         |                         |           |     |                     | 🤶 <b>1</b> 3401 |                      | ≡   |
|----------------------------------|-----------------------|-----------|---------|-------------------------|-----------|-----|---------------------|-----------------|----------------------|-----|
| Select                           | outcome               | • 6       | >       |                         |           |     |                     |                 | <mark>.2</mark> 3401 | •   |
| 💫 Agent Se 🔳 🔻 📀                 | 🖵 Agent Workspace     |           |         |                         |           |     |                     |                 | (                    | ⊘ ∠ |
| Voice Capable<br>935391847001    | 935391847001          | - Talking |         |                         |           |     |                     |                 |                      |     |
| Mobiles_85<br>< Talking 00:00:03 | Customer Detail       | ;         |         |                         |           |     | Customer 's Current | t Weather –     |                      | -   |
|                                  | Title:<br>First Name: |           |         |                         |           |     | broken cloud        | s               | •                    |     |
|                                  |                       |           |         | Paul Last Name: Greaney |           |     |                     |                 |                      |     |
|                                  | Address 1:            |           |         |                         |           |     | Town:               | Paris           |                      |     |
|                                  | Address 2:            |           |         |                         |           |     | Temperature:        | 19.86°C         |                      |     |
|                                  | Citi/Town:            |           | County: |                         | Postcode: |     | Wind speed:         | 6.69mph         |                      |     |
|                                  | Email:                |           |         |                         |           |     | Humidity:           | 66%             |                      |     |
|                                  | Comments:             |           |         |                         |           |     |                     |                 |                      |     |
|                                  |                       |           |         |                         |           |     | Schedule a Callback | here —          |                      | -   |
|                                  |                       |           |         |                         |           |     | Callback Date:      |                 | 曲                    |     |
|                                  |                       |           |         |                         |           |     |                     |                 |                      | •   |
|                                  | 4                     | 1         |         |                         |           | 1 1 |                     |                 |                      | •   |

| syte) 🖵 Softdial                | One: Agent Desktop   |         |             |
|---------------------------------|----------------------|---------|-------------|
| <ul> <li>&gt; 55</li> </ul>     | Select outcome       |         |             |
| ♀ Agent Se ■ ▼<br>Voice Capable | Auto Attendant       | _       |             |
| 935391847001                    | Busy(A)              |         |             |
| Mobiles_85<br>≮Talking 00:0     | Call Failure(A)      |         |             |
|                                 | Call Rejected(A)     | -       |             |
|                                 | Commitment           | Last Na | me: Greaney |
|                                 | Do Not Call Campaign |         |             |
|                                 | Do Not Call Tenant   |         |             |
|                                 | Citi/Town:           | County: | Postcode:   |
|                                 | Email:               |         |             |

Once the agent is finished with the caller, the agent can choose the outcome as shown below.

Once the call is complete, the agent is waiting for the next outbound or inbound call to arrive.

| sýte) 🖵 Softdial One: Agent Desktop |                                              |      |   |  |  |  |
|-------------------------------------|----------------------------------------------|------|---|--|--|--|
| ✓ × 55 Select                       | E                                            | 3401 | • |  |  |  |
| Q₂ Agent Se 🖬 ▾ 🕐                   | 📮 Agent Workspace                            | 0    |   |  |  |  |
| Voice Capable                       |                                              |      |   |  |  |  |
| No Session                          | 💌 No Session - Waiting                       |      |   |  |  |  |
| Mobiles_85<br>Waiting 00:00:02      | This is the agent script area for 3401.Voice |      |   |  |  |  |
|                                     | The current status is Waiting for calls.     |      |   |  |  |  |
|                                     | Campaign / Inbound Service name: Mobiles_85  |      |   |  |  |  |

# 9. Conclusion

These Application Notes describe the configuration steps required to integrate Sytel Softdial Contact Center v11.1 with Avaya Aura® Application Enablement Services R10.1 and Avaya Aura® Communication Manager R10.1. All feature and serviceability test cases were completed successfully, with all observations listed in **Section 2.2**.

# 10. Additional References

This section references the product documentation that is relevant to these Application Notes.

Documentation for Avaya products may be obtained via http://support.avaya.com.

- [1] Administering Avaya Aura® Communication Manager, Release 10.1, Issue 1, December 2021.
- [2] Administering Avaya Aura® Application Enablement Services, Release 10.1.x, Issue 4, April 2022.

Documentation related to Softdial Contact Center may be obtained directly from Sytel or via Sytel Help Web Portal (<u>https://help.sytel.com/</u>)

[3] Softdial Contact Center Documentation, Release 11.1.745+, Issue 15, August, 2022.

#### ©2022 Avaya Inc. All Rights Reserved.

Avaya and the Avaya Logo are trademarks of Avaya Inc. All trademarks identified by ® and <sup>TM</sup> are registered trademarks or trademarks, respectively, of Avaya Inc. All other trademarks are the property of their respective owners. The information provided in these Application Notes is subject to change without notice. The configurations, technical data, and recommendations provided in these Application Notes are believed to be accurate and dependable but are presented without express or implied warranty. Users are responsible for their application of any products specified in these Application Notes.

Please e-mail any questions or comments pertaining to these Application Notes along with the full title name and filename, located in the lower right corner, directly to the Avaya DevConnect Program at <u>devconnect@avaya.com</u>.